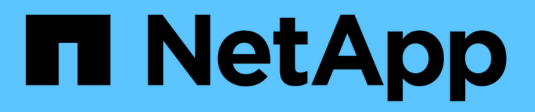

# **Cree una política de ILM**

**StorageGRID** 

NetApp April 10, 2024

This PDF was generated from https://docs.netapp.com/es-es/storagegrid-116/ilm/creating-ilm-policy.html on April 10, 2024. Always check docs.netapp.com for the latest.

# **Tabla de contenidos**

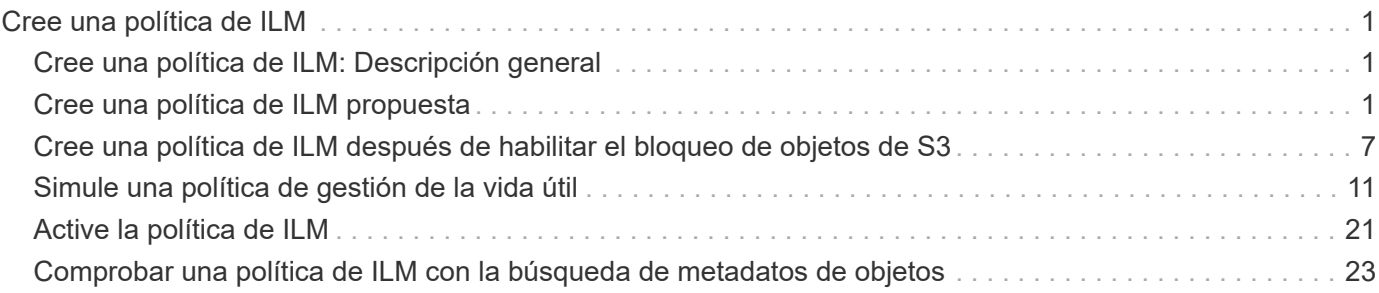

# <span id="page-2-0"></span>**Cree una política de ILM**

## <span id="page-2-1"></span>**Cree una política de ILM: Descripción general**

Al crear una política de ILM, para comenzar, debe seleccionar y organizar las reglas de ILM. A continuación, se comprueba el comportamiento de la directiva propuesta simulándola de objetos ingeridos previamente. Cuando esté satisfecho de que la directiva propuesta funcione según lo previsto, puede activarla para crear la directiva activa.

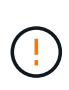

Una política de ILM que se configuró incorrectamente puede provocar la pérdida de datos irrecuperable. Antes de activar una política de ILM, revise con detenimiento la política de ILM y sus reglas de ILM, y simule la política de ILM. Confirme siempre que la política de gestión del ciclo de vida de la información funcionará como se pretende.

## **Consideraciones que tener en cuenta para crear una política de ILM**

- Utilice la política integrada del sistema, la directiva de copias base 2, sólo en sistemas de prueba. La regla hacer 2 copias de esta política utiliza el pool de almacenamiento todos los nodos de almacenamiento, que contiene todos los sitios. Si su sistema StorageGRID tiene más de un sitio, es posible que se coloquen dos copias de un objeto en el mismo sitio.
- Al diseñar una nueva política, tenga en cuenta todos los diferentes tipos de objetos que se podrían procesar en el grid. Asegúrese de que la política incluye reglas para coincidir y colocar estos objetos según sea necesario.
- Mantenga la política de ILM de la forma más sencilla posible. Esto evita situaciones potencialmente peligrosas en las que los datos de objetos no se protegen como se deben realizar cambios en el sistema StorageGRID a lo largo del tiempo.
- Asegúrese de que las reglas de la política están en el orden correcto. Cuando se activa la directiva, las reglas del orden indicado evalúan los objetos nuevos y existentes, empezando por la parte superior. Por ejemplo, si la primera regla de una política coincide con un objeto, dicha regla no será evaluada por ninguna otra regla.
- La última regla de todas las políticas de ILM es la regla predeterminada de ILM, que no puede usar ningún filtro. Si un objeto no ha sido coincidente con otra regla, la regla predeterminada controla dónde se coloca ese objeto y durante cuánto tiempo se retiene.
- Antes de activar una nueva política, revise los cambios que realice la política en la ubicación de objetos existentes. El cambio de la ubicación de un objeto existente podría dar lugar a problemas temporales de recursos cuando se evalúan e implementan las nuevas colocaciones.

## <span id="page-2-2"></span>**Cree una política de ILM propuesta**

Puede crear una política de ILM propuesta desde cero o clonar la política activa actual si desea empezar con el mismo conjunto de reglas.

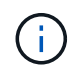

Si se habilitó el ajuste global de bloqueo de objetos S3, utilice este procedimiento en su lugar: [Cree una política de ILM después de habilitar el bloqueo de objetos de S3](#page-8-0).

## **Lo que necesitará**

- Ha iniciado sesión en Grid Manager mediante un [navegador web compatible](https://docs.netapp.com/es-es/storagegrid-116/admin/web-browser-requirements.html).
- Tiene permisos de acceso específicos.
- Ha creado las reglas de ILM que desea añadir a la política propuesta. Según sea necesario, puede guardar una directiva propuesta, crear reglas adicionales y, a continuación, editar la directiva propuesta para agregar las nuevas reglas.
- Ya tienes [Se ha creado una regla de ILM predeterminada](https://docs.netapp.com/es-es/storagegrid-116/ilm/creating-default-ilm-rule.html) para la directiva que no contiene ningún filtro.
- Opcionalmente, ha visto el vídeo: ["Vídeo: Políticas de ILM de StorageGRID"](https://netapp.hosted.panopto.com/Panopto/Pages/Viewer.aspx?id=c929e94e-353a-4375-b112-acc5013c81c7)

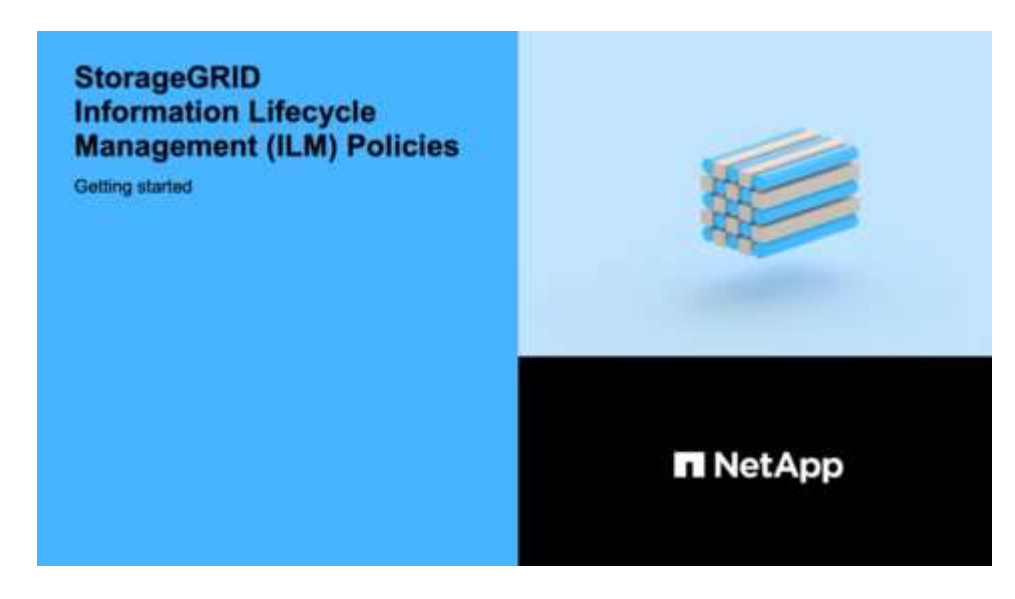

## **Acerca de esta tarea**

Algunos de los motivos típicos para crear una política de ILM propuesta son:

- Ha añadido un sitio nuevo y debe utilizar nuevas reglas de ILM para colocar objetos en dicho sitio.
- Se está decomisionando un sitio y es necesario eliminar todas las reglas que hacen referencia al sitio.
- Se ha agregado un nuevo inquilino que tiene requisitos especiales de protección de datos.
- Comenzó a utilizar un pool de almacenamiento en el cloud.

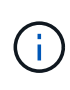

Utilice la política integrada del sistema, la directiva de copias base 2, sólo en sistemas de prueba. La regla hacer 2 copias de esta política utiliza el pool de almacenamiento todos los nodos de almacenamiento, que contiene todos los sitios. Si su sistema StorageGRID tiene más de un sitio, es posible que se coloquen dos copias de un objeto en el mismo sitio.

## **Pasos**

1. Seleccione **ILM** > **políticas**.

Aparece la página ILM Policies. En esta página puede revisar la lista de políticas propuestas, activas e históricas; crear, editar, o elimine una política propuesta; clone la política activa o vea los detalles de cualquier política.

### **ILM Policies**

Review the proposed, active, and historical policies. You can create, edit, or delete a proposed policy; clone the active policy; or view the details for any policy.

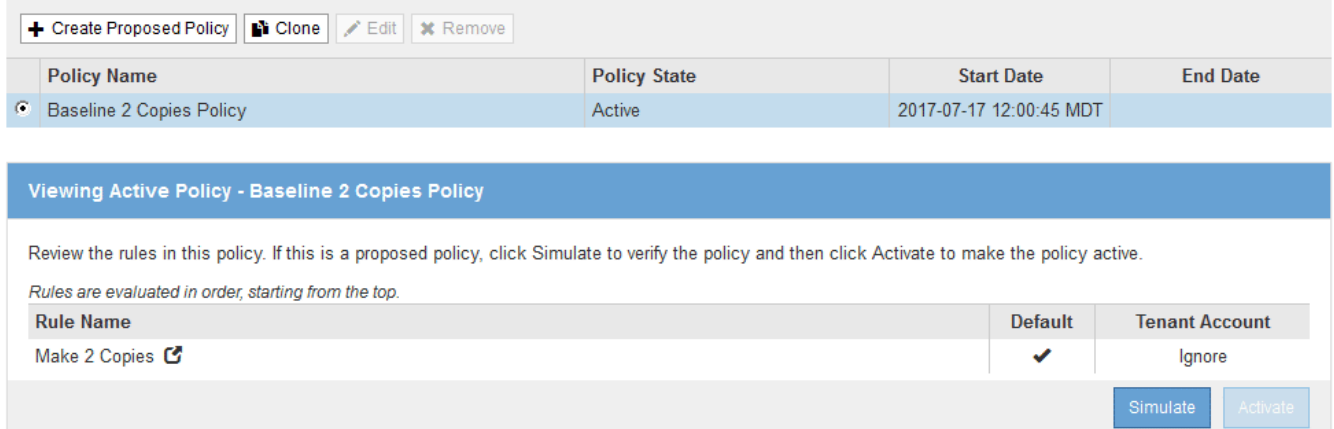

2. Determine cómo desea crear la política de ILM propuesta.

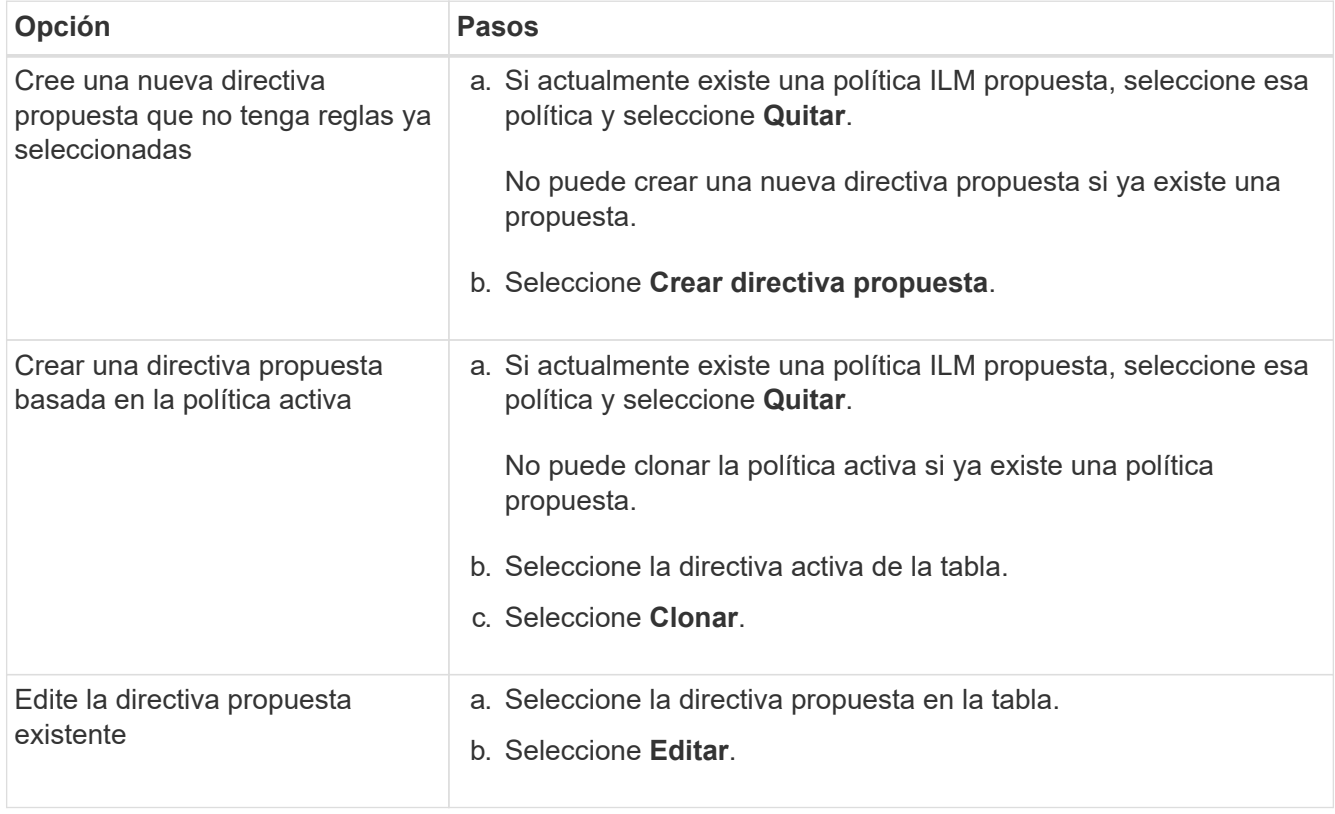

Se muestra el cuadro de diálogo Configurar política de ILM.

Si va a crear una nueva directiva propuesta, todos los campos estarán en blanco y no se seleccionará ninguna regla.

### Configure ILM Policy

Create a proposed policy by selecting and arranging rules. Then, save the policy and edit it later as required. Click Simulate to verify a saved policy using test objects. When you are ready, click Activate to make this policy the active ILM policy for the grid.

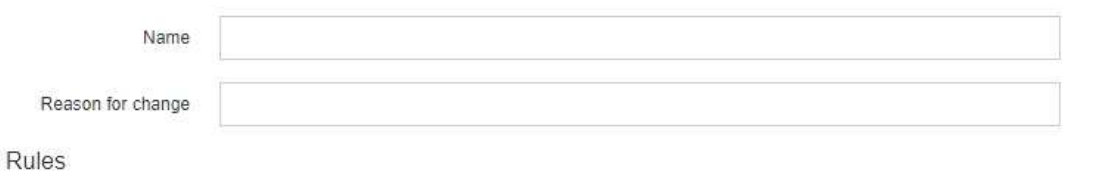

1. Select the rules you want to add to the policy.

2. Determine the order in which the rules will be evaluated by dragging and dropping the rows. The default rule will be automatically placed at the end of the policy and cannot be moved.

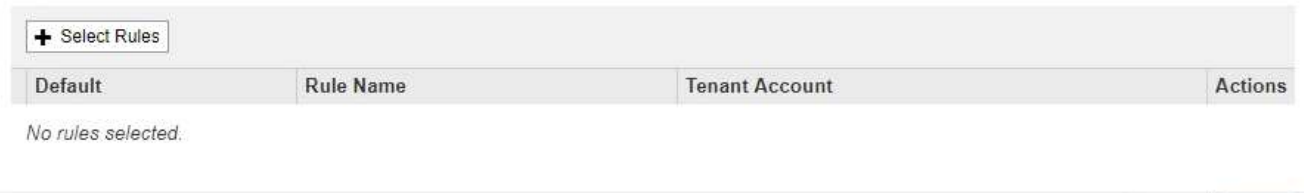

Cance

Si va a clonar la directiva activa, el campo **Nombre** muestra el nombre de la directiva activa, adjunto por un número de versión ("'v2'" en el ejemplo). Las reglas utilizadas en la directiva activa se seleccionan y se muestran en su orden actual.

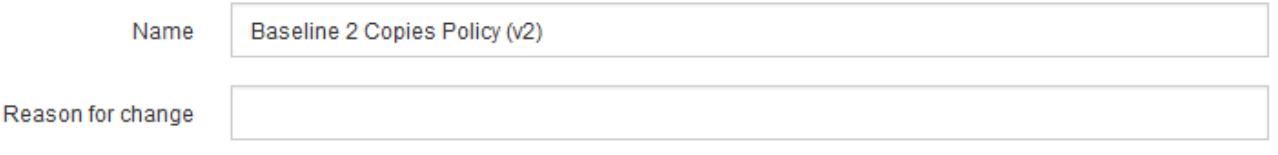

3. Introduzca un nombre único para la directiva propuesta en el campo **Nombre**.

Debe introducir al menos 1 y no más de 64 caracteres. Si clona la política activa, puede utilizar el nombre actual con el número de versión añadido o puede introducir un nuevo nombre.

4. Introduzca el motivo por el que está creando una nueva directiva propuesta en el campo **motivo del cambio**.

Debe introducir al menos 1 y no más de 128 caracteres.

5. Para agregar reglas a la directiva, seleccione **Seleccionar reglas**.

Aparece el cuadro de diálogo Seleccionar reglas para la directiva, con todas las reglas definidas en la lista. Si está clonando una política:

- Se seleccionan las reglas que utiliza la política que se está clonando.
- Si la política que está clonando usa reglas sin filtros que no sean la regla predeterminada, se le solicitará que elimine todas las reglas, excepto una de ellas.
- Si la regla predeterminada utiliza un filtro o la hora de referencia no corriente, se le solicitará que seleccione una nueva regla predeterminada.
- Si la regla predeterminada no era la última regla, un botón le permite mover la regla al final de la nueva directiva.

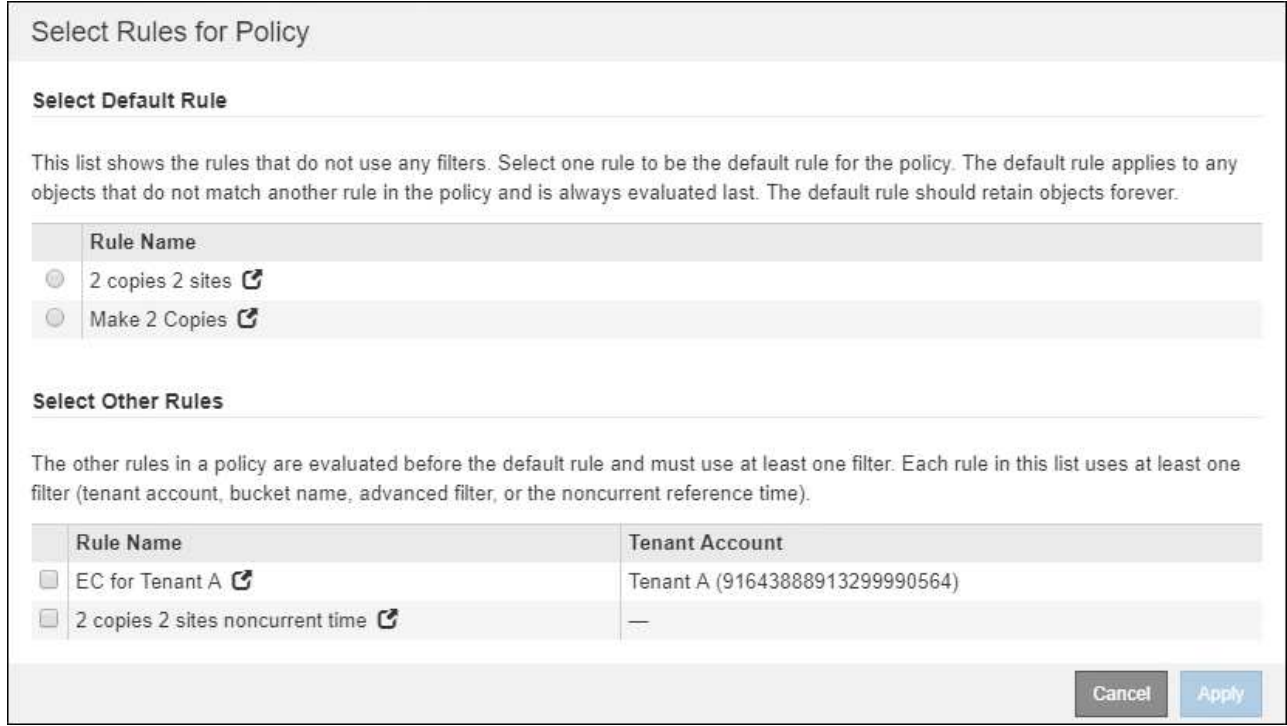

6. Seleccione un nombre de regla o el icono más detalles para ver la configuración de esa regla.

Este ejemplo muestra los detalles de una regla de ILM que realiza dos copias replicadas en dos sitios.

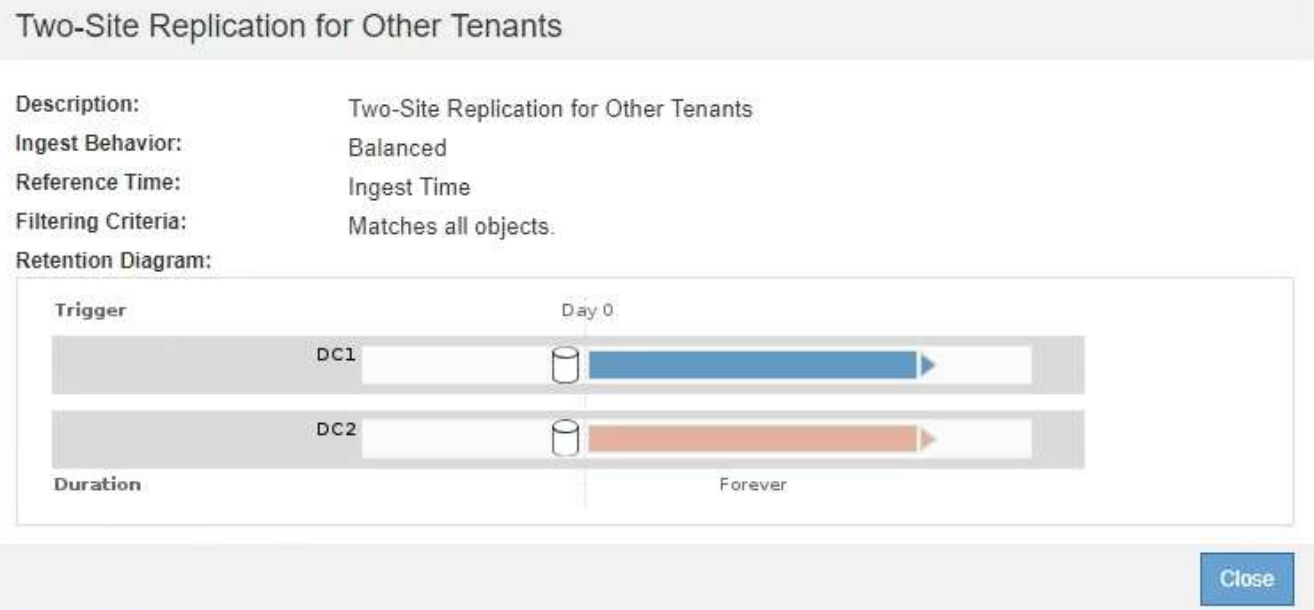

7. En la sección **Seleccionar regla predeterminada**, seleccione una regla predeterminada para la directiva propuesta.

La regla predeterminada se aplica a cualquier objeto que no coincida con otra regla de la política. La regla predeterminada no puede utilizar ningún filtro y siempre se evalúa en último lugar.

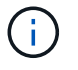

Si no aparece ninguna regla en la sección Select Default Rule, debe salir de la página de la política de ILM y. [Cree una regla de ILM predeterminada.](https://docs.netapp.com/es-es/storagegrid-116/ilm/creating-default-ilm-rule.html)

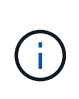

No utilice la regla convertir 2 copias en stock como regla predeterminada para una directiva. La regla make 2 copies utiliza un único pool de almacenamiento, todos los nodos de almacenamiento, que contiene todos los sitios. Si su sistema StorageGRID tiene más de un sitio, es posible que se coloquen dos copias de un objeto en el mismo sitio.

8. En la sección **Seleccionar otras reglas**, seleccione cualquier otra regla que desee incluir en la directiva.

Las demás reglas se evalúan antes de la regla predeterminada y deben utilizar al menos un filtro (cuenta de inquilino, nombre de bloque, filtro avanzado o tiempo de referencia no corriente).

9. Cuando haya terminado de seleccionar reglas, seleccione **aplicar**.

Se muestran las reglas seleccionadas. La regla predeterminada está al final, con las demás reglas encima.

Rules

1. Select the rules you want to add to the policy.

2. Determine the order in which the rules will be evaluated by dragging and dropping the rows. The default rule will be automatically placed at the end of the policy and cannot be moved.

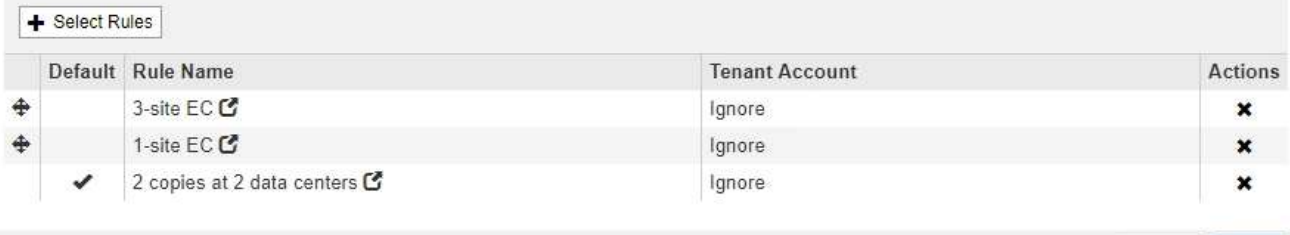

Aparece una advertencia si la regla predeterminada no conserva objetos para siempre. Al activar esta política, debe confirmar que desea que StorageGRID elimine objetos cuando transcurra las instrucciones de colocación de la regla predeterminada (a menos que un ciclo de vida de bloque mantenga los objetos durante más tiempo).

Cancel

Save

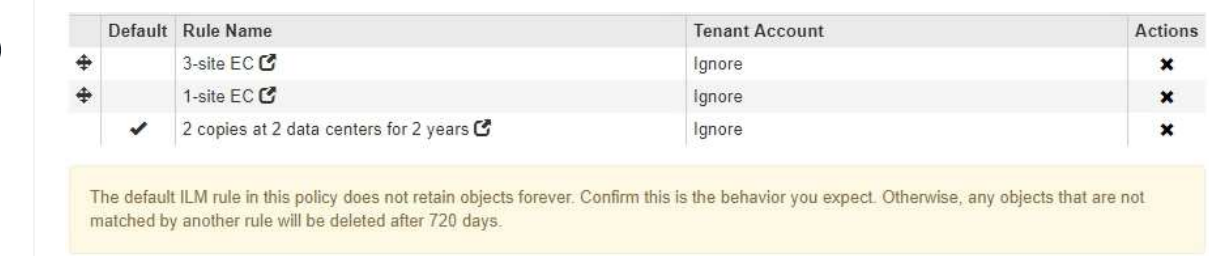

10. Arrastre y suelte las filas de las reglas no predeterminadas para determinar el orden en el que se evaluarán estas reglas.

No se puede mover la regla predeterminada.

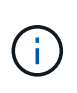

Debe confirmar que las reglas de ILM se encuentran en el orden correcto. Cuando se activa la directiva, las reglas del orden indicado evalúan los objetos nuevos y existentes, empezando por la parte superior.

11. Según sea necesario, seleccione el icono de eliminación **\*** Para eliminar cualquier regla que no desee en

la directiva o seleccione **Seleccionar reglas** para agregar más reglas.

12. Cuando haya terminado, seleccione **Guardar**.

La página ILM Policies se actualiza:

**II M Policing** 

- La política que ha guardado se muestra como propuesta. Las políticas propuestas no tienen fechas de inicio y finalización.
- Los botones **Simulate** y **Activate** están activados.

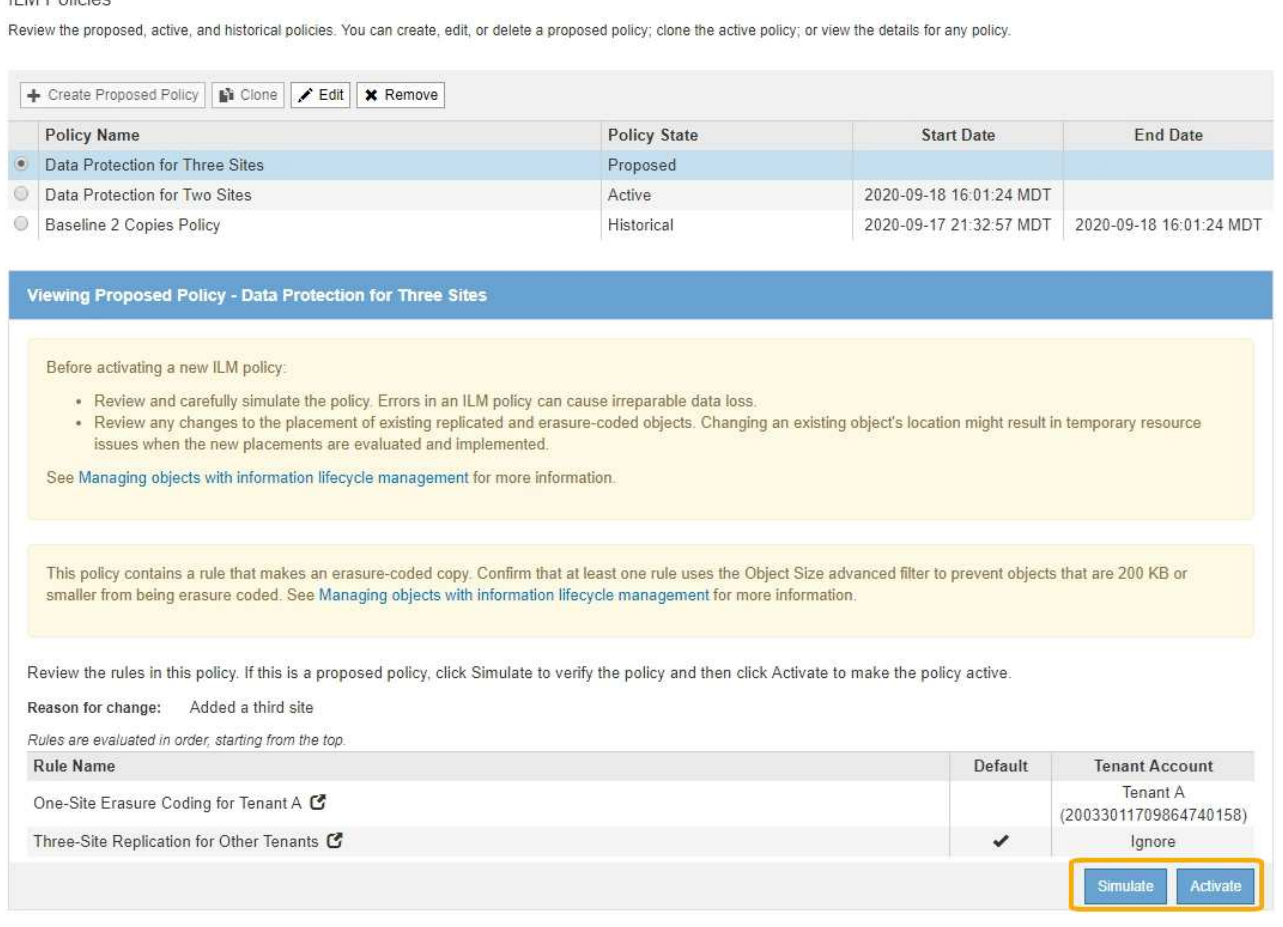

13. Vaya a. [Simule una política de gestión de la vida útil](#page-12-0).

## **Información relacionada**

- [Qué es una política de ILM](https://docs.netapp.com/es-es/storagegrid-116/ilm/what-ilm-policy-is.html)
- [Gestione objetos con S3 Object Lock](https://docs.netapp.com/es-es/storagegrid-116/ilm/managing-objects-with-s3-object-lock.html)

## <span id="page-8-0"></span>**Cree una política de ILM después de habilitar el bloqueo de objetos de S3**

Si la configuración global de bloqueo de objetos S3 está habilitada, los pasos para crear una política son ligeramente diferentes. Debe asegurarse de que la política de ILM cumpla con los requisitos de los bloques con S3 Object Lock habilitado.

## **Lo que necesitará**

- Ha iniciado sesión en Grid Manager mediante un [navegador web compatible](https://docs.netapp.com/es-es/storagegrid-116/admin/web-browser-requirements.html).
- Tiene permisos de acceso específicos.
- La configuración global de bloqueo de objetos S3 ya está habilitada para el sistema StorageGRID.

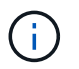

Si la opción de bloqueo de objetos global de S3 no se ha habilitado, utilice las instrucciones generales para [Creación de una política de ILM propuesta.](#page-2-2)

- Ha creado las reglas de ILM que cumplen y no cumplen con las normativas que desea agregar a la política propuesta. Según sea necesario, puede guardar una directiva propuesta, crear reglas adicionales y, a continuación, editar la directiva propuesta para agregar las nuevas reglas. Consulte[Ejemplo 7: Política de](https://docs.netapp.com/es-es/storagegrid-116/example-7-compliant-ilm-policy-for-s3-object-lock.html) [ILM conforme con la normativa para el bloqueo de objetos S3.](https://docs.netapp.com/es-es/storagegrid-116/example-7-compliant-ilm-policy-for-s3-object-lock.html)
- Ya tienes [Se ha creado una regla de ILM predeterminada](https://docs.netapp.com/es-es/storagegrid-116/ilm/creating-default-ilm-rule.html) para la directiva que cumple con las normativas.
- Opcionalmente, ha visto el vídeo: ["Vídeo: Políticas de ILM de StorageGRID"](https://netapp.hosted.panopto.com/Panopto/Pages/Viewer.aspx?id=c929e94e-353a-4375-b112-acc5013c81c7)

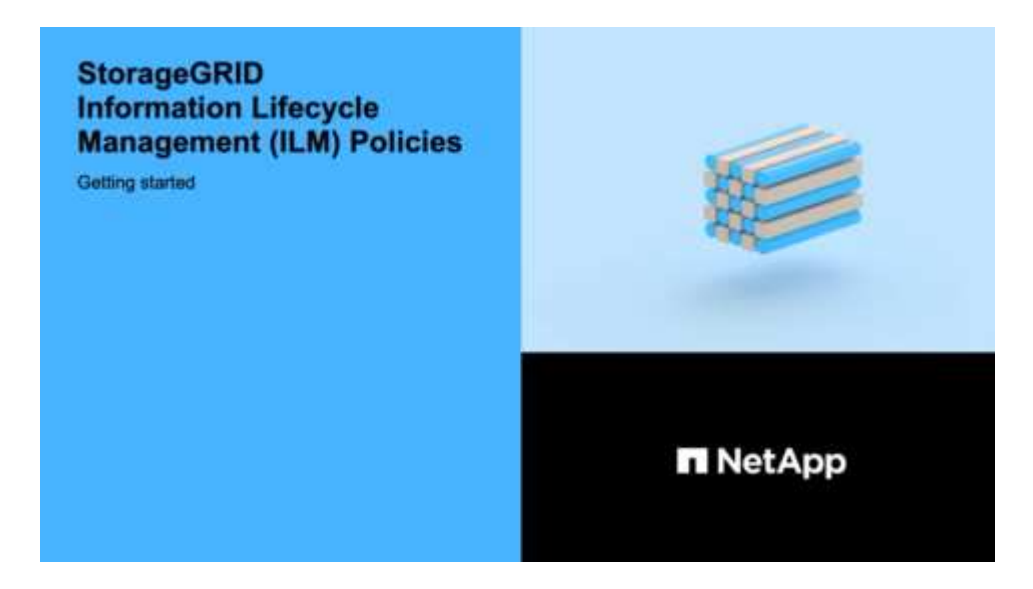

## **Pasos**

1. Seleccione **ILM** > **políticas**.

Aparece la página ILM Policies. Si la configuración de bloqueo de objetos global de S3 está habilitada, la página ILM Policies indica qué reglas de ILM son compatibles.

**ILM Policies** 

Review the proposed, active, and historical policies. You can create, edit, or delete a proposed policy; clone the active policy; or view the details for any policy.

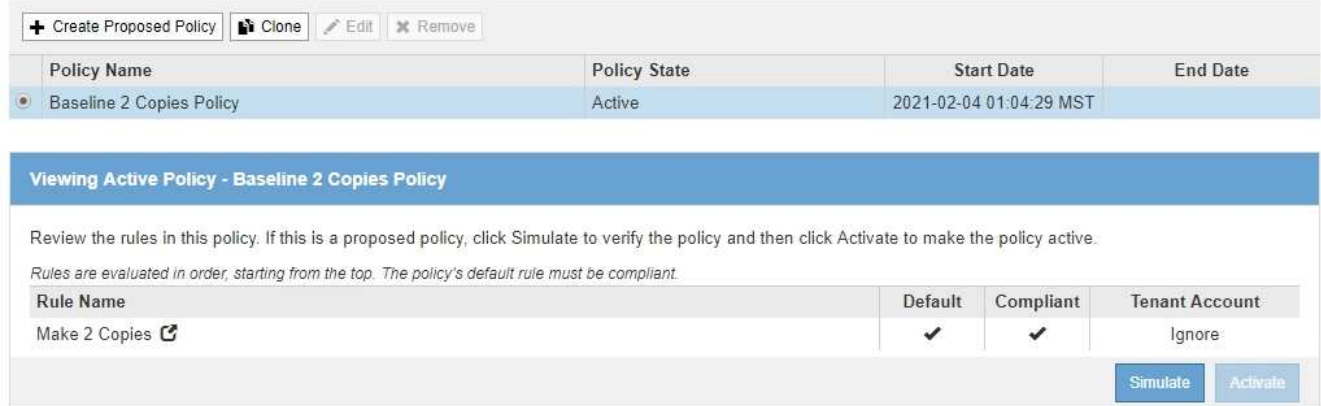

2. Introduzca un nombre único para la directiva propuesta en el campo **Nombre**.

Debe introducir al menos 1 y no más de 64 caracteres.

3. Introduzca el motivo por el que está creando una nueva directiva propuesta en el campo **motivo del cambio**.

Debe introducir al menos 1 y no más de 128 caracteres.

4. Para agregar reglas a la directiva, seleccione **Seleccionar reglas**.

Aparece el cuadro de diálogo Seleccionar reglas para la directiva, con todas las reglas definidas en la lista.

- La sección Seleccionar regla predeterminada enumera las reglas que pueden ser predeterminadas para una directiva compatible. Incluye reglas compatibles que no utilizan filtros ni el tiempo de referencia no corriente.
- La sección Seleccionar otras reglas enumera las demás reglas compatibles y no compatibles que se pueden seleccionar para esta directiva.

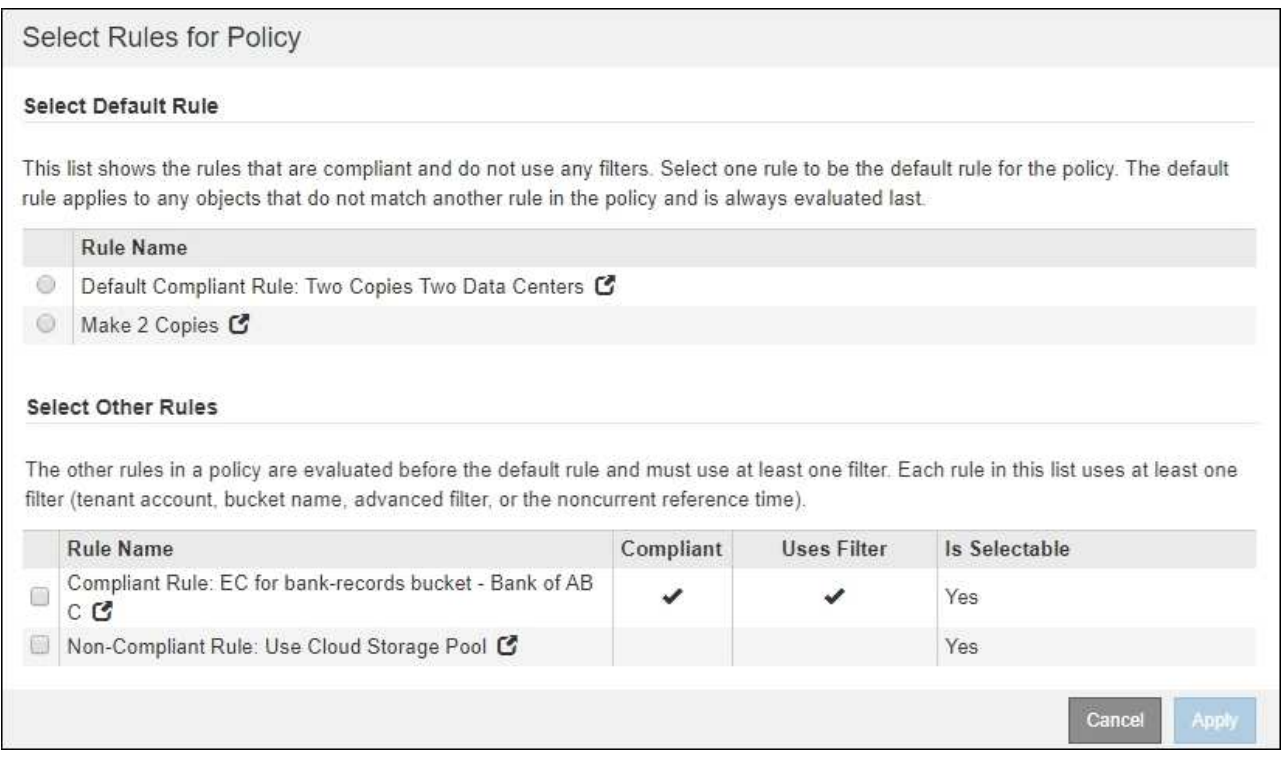

- 5. Seleccione un nombre de regla o el icono más detalles **contantella configuración de esa regla.**
- 6. En la sección **Seleccionar regla predeterminada**, seleccione una regla predeterminada para la directiva propuesta.

En la tabla de esta sección sólo se enumeran las reglas que cumplen y no utilizan ningún filtro.

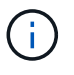

Si no aparece ninguna regla en la sección Select Default Rule, debe salir de la página de la política de ILM y. [Cree una regla de ILM predeterminada](https://docs.netapp.com/es-es/storagegrid-116/ilm/creating-default-ilm-rule.html) eso es conforme.

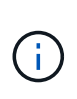

No utilice la regla convertir 2 copias en stock como regla predeterminada para una directiva. La regla make 2 copies utiliza un único pool de almacenamiento, todos los nodos de almacenamiento, que contiene todos los sitios. Si utiliza esta regla, es posible que se coloquen varias copias de un objeto en el mismo sitio.

- 7. En la sección **Seleccionar otras reglas**, seleccione cualquier otra regla que desee incluir en la directiva.
	- a. Si necesita una regla «predeterminada» distinta para los objetos de bloques S3 que no cumplen las normativas, seleccione opcionalmente una regla no conforme a la normativa que no utilice un filtro.

Por ejemplo, se recomienda usar un pool de almacenamiento en cloud o un nodo de archivado para almacenar objetos en bloques que no tienen el bloqueo de objetos de S3 habilitado.

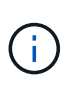

Sólo puede seleccionar una regla no compatible que no utilice un filtro. Tan pronto como seleccione una regla, la columna **is Selectable** muestra **no** para cualquier otra regla no compatible sin filtros.

a. Seleccione cualquier otra regla compatible o no compatible que desee utilizar en la directiva.

Las otras reglas deben utilizar al menos un filtro (cuenta de inquilino, nombre de bloque o filtro avanzado, como el tamaño del objeto).

8. Cuando haya terminado de seleccionar las reglas, seleccione **aplicar**.

Se muestran las reglas seleccionadas. La regla predeterminada está al final, con las demás reglas encima. Si también ha seleccionado una regla de «default» no conforme, esa regla se añade como la regla de segundo a último en la política.

En este ejemplo, la última regla, 2 copias 2 centros de datos, es la regla predeterminada: Es compatible y no tiene filtros. La segunda regla, Cloud Storage Pool, también no tiene filtros pero no es conforme.

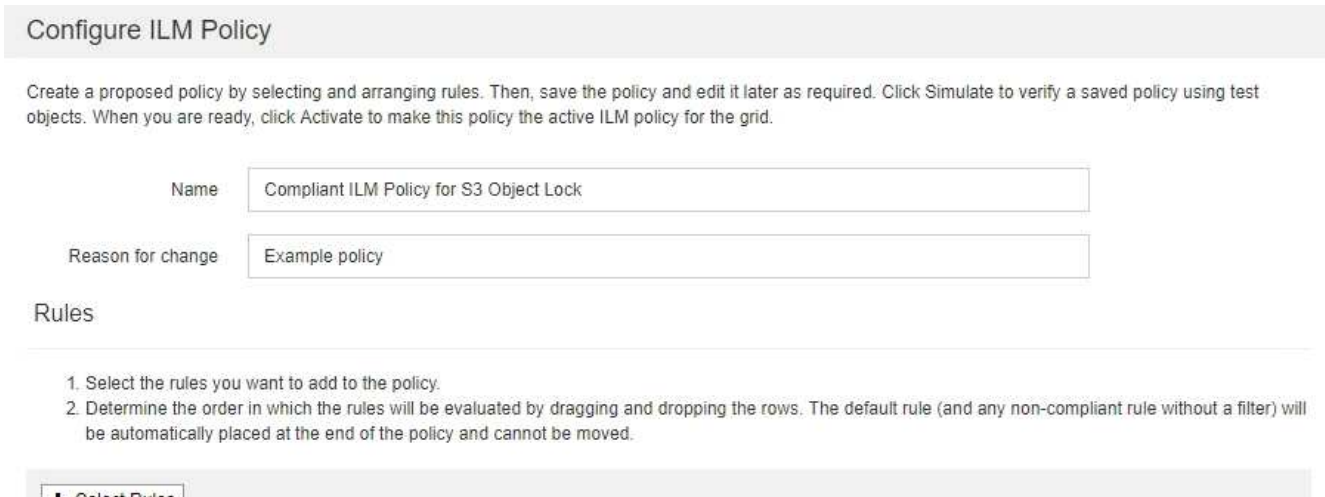

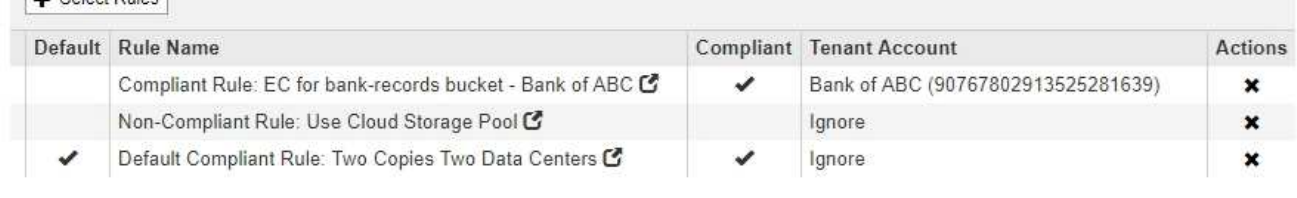

9. Arrastre y suelte las filas de las reglas no predeterminadas para determinar el orden en el que se evaluarán estas reglas.

No se puede mover la regla predeterminada ni la regla de «incumplimiento».

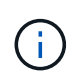

Debe confirmar que las reglas de ILM se encuentran en el orden correcto. Cuando se activa la directiva, las reglas del orden indicado evalúan los objetos nuevos y existentes, empezando por la parte superior.

- 10. Según sea necesario, seleccione el icono de eliminación **\*** Para eliminar cualquier regla que no desee en la directiva, o **Seleccionar reglas** para agregar más reglas.
- 11. Cuando haya terminado, seleccione **Guardar**.

La página ILM Policies se actualiza:

- La política que ha guardado se muestra como propuesta. Las políticas propuestas no tienen fechas de inicio y finalización.
- Los botones **Simulate** y **Activate** están activados.

```
ILM Policies
Review the proposed, active, and historical policies. You can create, edit, or delete a proposed policy; clone the active policy; or view the details for any policy.
+ Create Proposed Policy | N Clone | Clone | X Remove
    Policy Name
                                                                                             Policy State
                                                                                                                                     Start Date
                                                                                                                                                                    End Date
• Compliant ILM Policy for S3 Object Lock
                                                                                             Proposed
Compliant ILM Policy
                                                                                                                             2021-02-05 16:22:53 MST
                                                                                             Active
Non-Compliant ILM policy
                                                                                             Historical
                                                                                                                             2021-02-05 15:17:05 MST
                                                                                                                                                            2021-02-05 16:22:53 MST
Baseline 2 Copies Policy
                                                                                             Historical
                                                                                                                             2021-02-04 21:35:52 MST
                                                                                                                                                            2021-02-05 15:17:05 MST
```
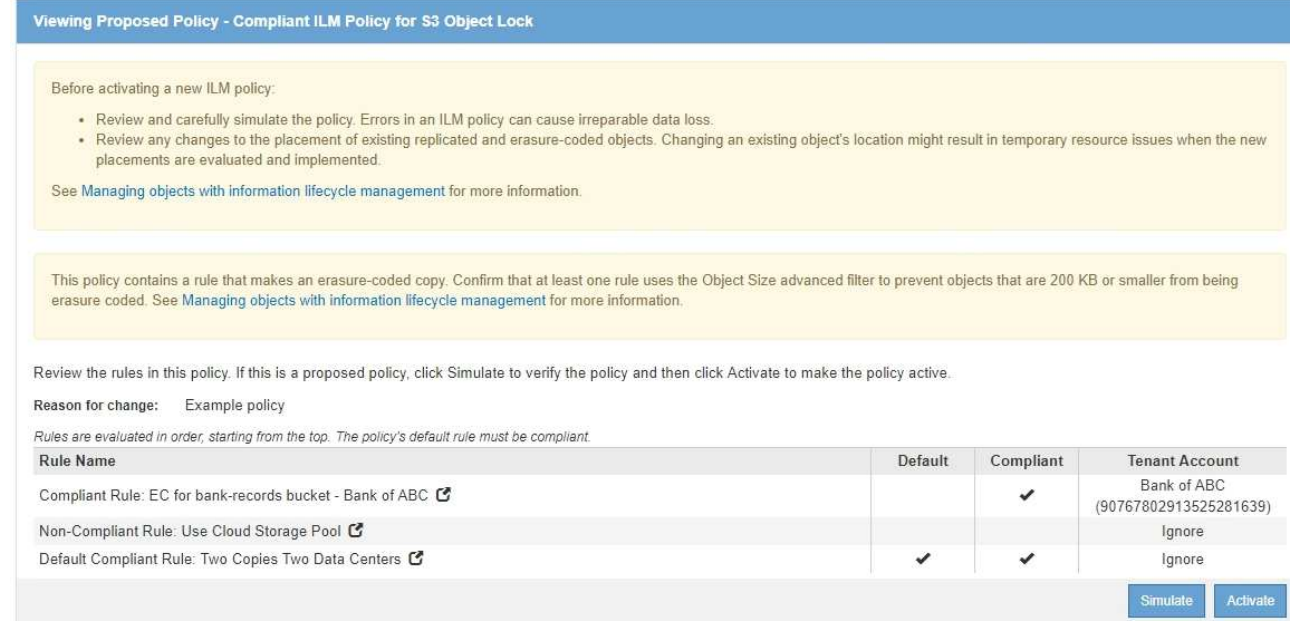

12. Vaya a. [Simule una política de gestión de la vida útil](#page-12-0).

## <span id="page-12-0"></span>**Simule una política de gestión de la vida útil**

Debe simular una directiva propuesta en objetos de prueba antes de activar la directiva y aplicarla a los datos de producción. La ventana de simulación proporciona un entorno

independiente que es seguro para las políticas de prueba antes de que se activen y apliquen a los datos en el entorno de producción.

## **Lo que necesitará**

- Ha iniciado sesión en Grid Manager mediante un [navegador web compatible](https://docs.netapp.com/es-es/storagegrid-116/admin/web-browser-requirements.html).
- Tiene permisos de acceso específicos.
- Conoce el bucket/object-key o el contenedor/nombre de objeto de Swift para cada objeto que desea probar y ya ha ingerido esos objetos.

## **Acerca de esta tarea**

Debe seleccionar cuidadosamente los objetos que desea que pruebe la directiva propuesta. Para simular una política completamente, debe probar al menos un objeto para cada filtro en cada regla.

Por ejemplo, si una política incluye una regla para que coincida con los objetos del bloque A y otra regla para que coincidan con los objetos del bloque B, debe seleccionar al menos un objeto del bloque A y un objeto del bloque B para probar la política a fondo. También debe seleccionar al menos un objeto de otro bloque para probar la regla predeterminada.

Al simular una directiva, se aplican las siguientes consideraciones:

- Después de realizar cambios en una directiva, guarde la directiva propuesta. A continuación, simule el comportamiento de la directiva propuesta guardada.
- Cuando se simula una política, las reglas de ILM en la política filtran los objetos de prueba, de modo que se puede ver qué regla se aplicó a cada objeto. Sin embargo, no se crean copias de objeto y no se coloca ningún objeto. Al ejecutar una simulación no se modifican los datos, las reglas ni la política de ningún modo.
- La página Simulation conserva los objetos probados hasta que se cierra, se aleja o se actualiza la página políticas de ILM.
- Simulation devuelve el nombre de la regla coincidente. Para determinar qué pool de almacenamiento o perfil de código de borrado está activo, puede ver el diagrama de retención seleccionando el nombre de la regla o el icono más detalles  $\blacksquare$ .
- Si está habilitada la versión de S3, la política solo se simula con respecto a la versión actual del objeto.

## **Pasos**

1. Seleccione y organice las reglas y guarde la política propuesta.

La directiva de este ejemplo tiene tres reglas:

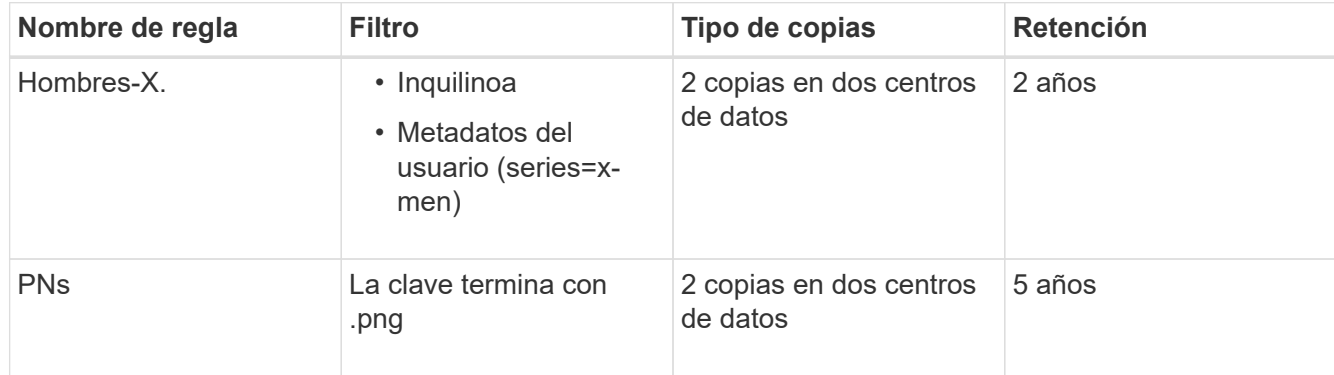

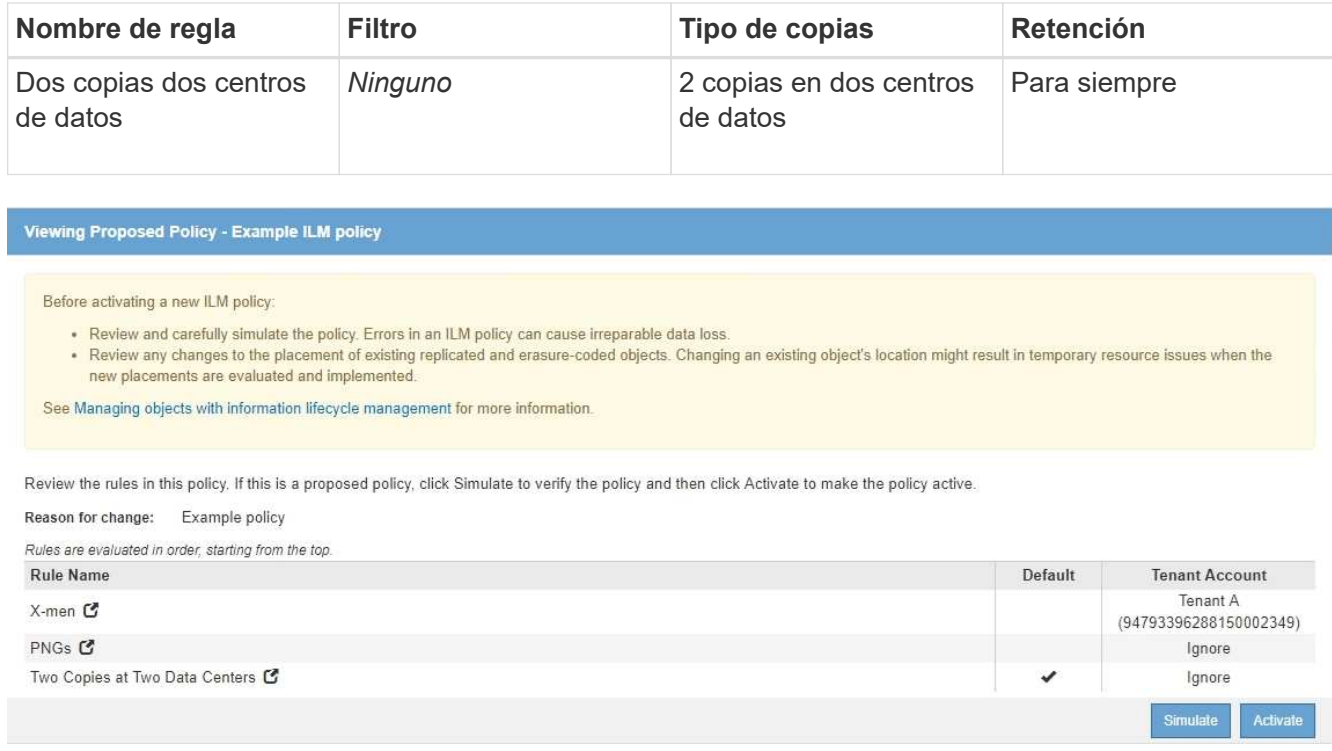

- 2. Use un cliente S3 o Swift o el [Consola de S3 de experimental](https://docs.netapp.com/es-es/storagegrid-116/tenant/use-s3-console.html), Que está disponible en el Administrador de arrendatarios para cada arrendatario, procese los objetos necesarios para probar cada regla.
- 3. Seleccione **simular**.

Aparecerá el cuadro de diálogo Directiva de gestión de la vida útil de Simulation.

4. En el campo **Object**, introduzca el bucket/object-key de S3 o el nombre de objeto/contenedor de Swift para un objeto de prueba y seleccione **Simulate**.

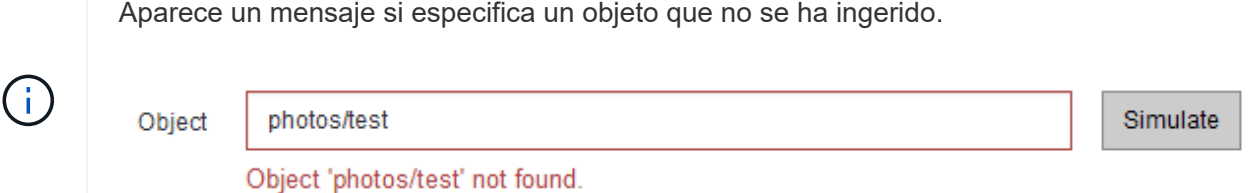

5. En **resultados de Simulation**, confirme que cada objeto estaba coincidente con la regla correcta.

En el ejemplo, la Havok.png y.. Warpath.jpg Los objetos estaban correctamente emparejados con la regla X-men. La Fullsteam.png objeto, que no incluye series=x-men Los metadatos del usuario no se corresponden con la regla X-men, pero se emparejaron correctamente con la regla PNG. La regla predeterminada no se ha utilizado porque los tres objetos coinciden con otras reglas.

Simulate ILM Policy - Demo

Simulates the active ILM policy or, if there is a proposed ILM policy, simulates the proposed ILM policy. Use this simulation to test the current configuration of ILM rules and determine whether ILM rules copy and place object data as intended.

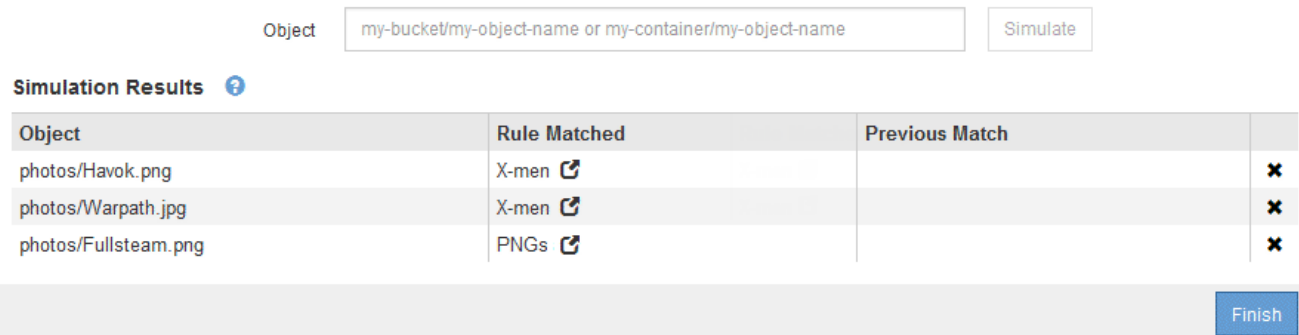

## **Ejemplo 1: Verifique las reglas al simular una política de ILM propuesta**

En este ejemplo se muestra cómo comprobar las reglas al simular una directiva propuesta.

En este ejemplo, la **política de ILM de ejemplo** se está simulando contra los objetos ingeridos en dos bloques. La política incluye tres reglas, como sigue:

- La primera regla, **dos copias, dos años para el segmento a**, se aplica sólo a los objetos en el bloque a.
- La segunda regla, **objetos EC > 1 MB**, se aplica a todos los cubos pero filtra a los objetos superiores a 1 MB.
- La tercera regla, **dos copias, dos centros de datos**, es la regla por defecto. No incluye ningún filtro ni utiliza el tiempo de referencia no corriente.

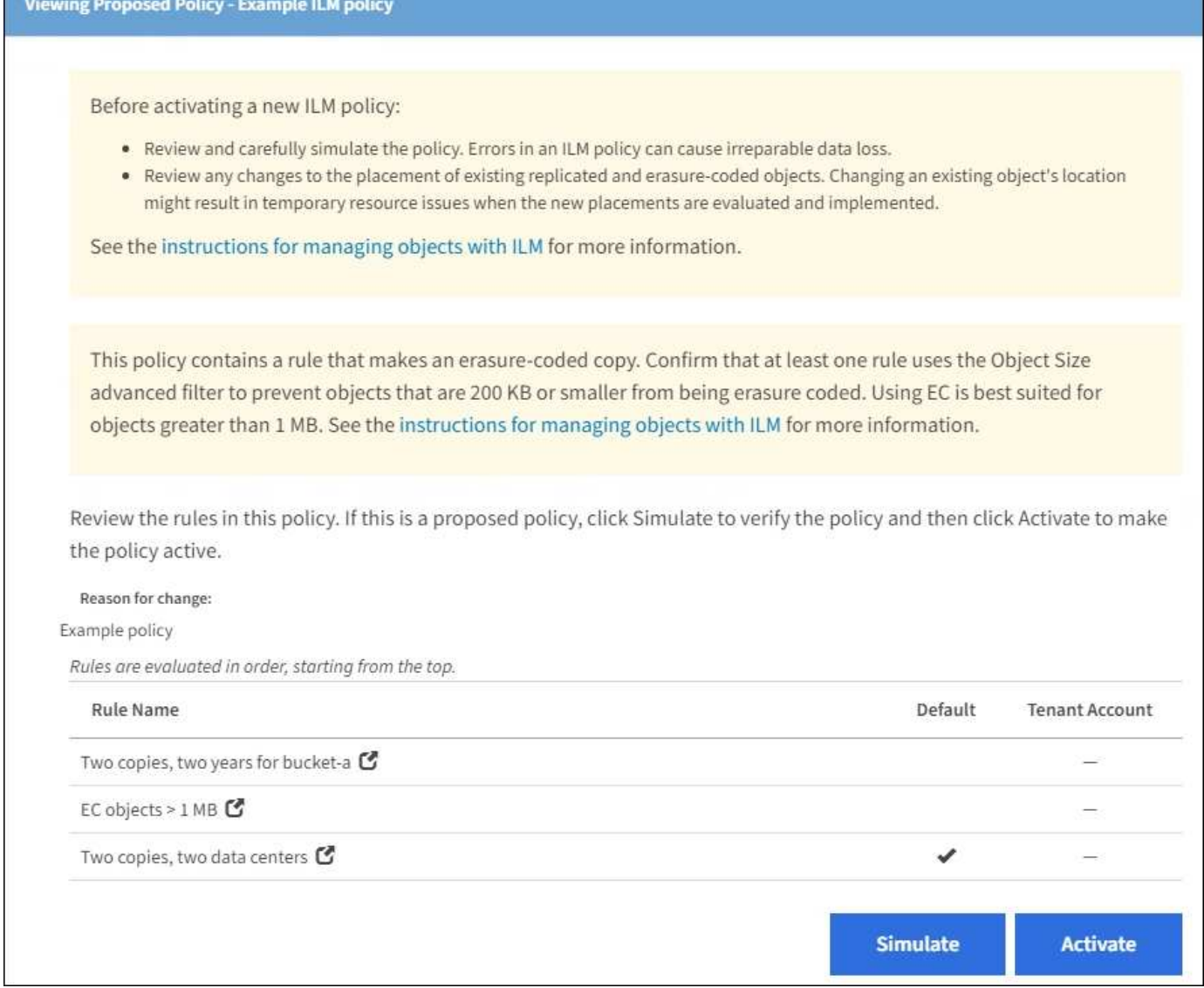

## **Pasos**

1. Después de agregar las reglas y guardar la directiva, seleccione **simular**.

Se muestra el cuadro de diálogo Simulate ILM Policy.

2. En el campo **Object**, introduzca el bucket/object-key de S3 o el nombre de objeto/contenedor de Swift para un objeto de prueba y seleccione **Simulate**.

Aparecen los resultados de Simulation, mostrando qué regla de la directiva coincide con cada objeto probado.

## Simulate ILM Policy - Example ILM policy

Simulates the active ILM policy or, if there is a proposed ILM policy, simulates the proposed ILM policy. Use this simulation to test the current configuration of ILM rules and determine whether ILM rules copy and place object data as intended.

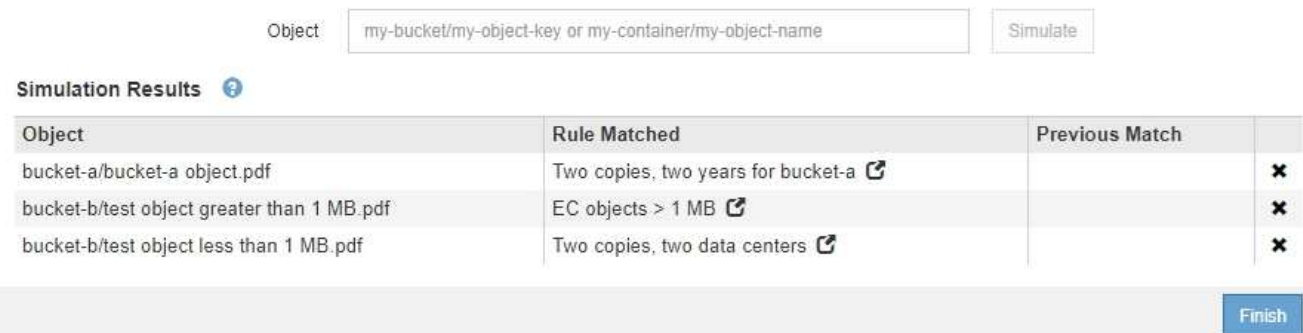

3. Confirme que cada objeto se ha coincidido con la regla correcta.

## En este ejemplo:

- a. bucket-a/bucket-a object.pdf coincide correctamente con la primera regla, que filtra los objetos de bucket-a.
- b. bucket-b/test object greater than 1 MB.pdf está en bucket-b, así que no coincide con la primera regla. En lugar de ello, la segunda regla coincide correctamente, que filtra los objetos de más de 1 MB.
- c. bucket-b/test object less than 1 MB.pdf no coincide con los filtros de las dos primeras reglas, por lo que se colocará por la regla predeterminada, que no incluye ningún filtro.

## **Ejemplo 2: Reordenación de reglas al simular una política de ILM propuesta**

En este ejemplo se muestra cómo puede reordenar las reglas para cambiar los resultados al simular una directiva.

En este ejemplo, se está simulando la política **Demo**. Esta política, que está destinada a encontrar objetos que tienen metadatos de usuario de series=x-men, incluye tres reglas de la siguiente manera:

- La primera regla, **PNgs**, filtra los nombres de clave que terminan en .png.
- La segunda regla, **X-men**, se aplica sólo a los objetos para el arrendatario A y filtros para series=x-men metadatos del usuario.
- La última regla, **dos copias dos centros de datos**, es la regla predeterminada, que coincide con cualquier objeto que no coincida con las dos primeras reglas.

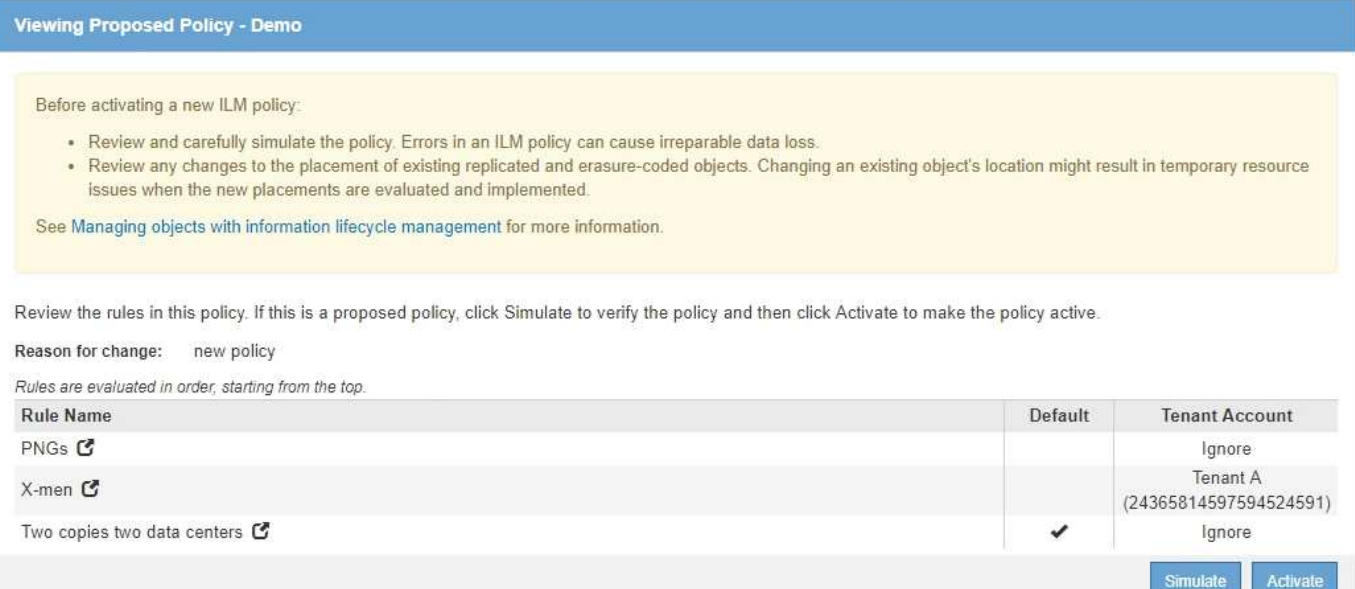

## **Pasos**

- 1. Después de agregar las reglas y guardar la directiva, seleccione **simular**.
- 2. En el campo **Object**, introduzca el bucket/object-key de S3 o el nombre de objeto/contenedor de Swift para un objeto de prueba y seleccione **Simulate**.

Aparecen los resultados de Simulation, mostrando que Havok.png El objeto coincide con la regla **PNgs**.

Simulate ILM Policy - Demo

Simulates the active ILM policy or, if there is a proposed ILM policy, simulates the proposed ILM policy. Use this simulation to test the current configuration of ILM rules and determine whether ILM rules copy and place object data as intended.

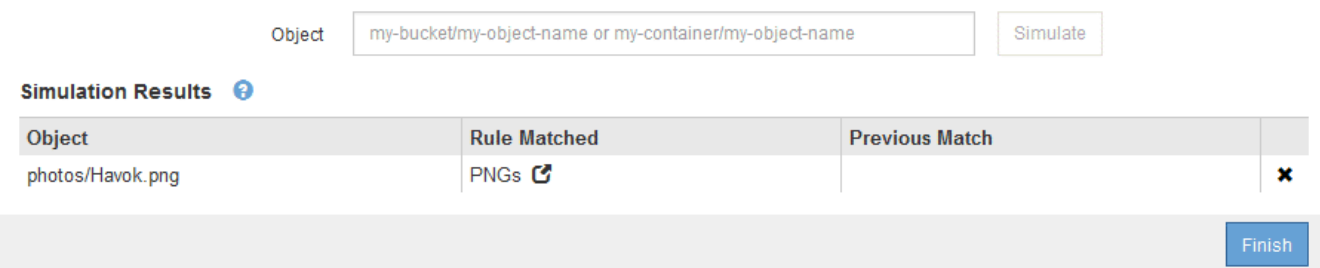

Sin embargo, la regla que el Havok.png El objeto fue ideado para probar la regla **X-men**.

- 3. Para resolver el problema, vuelva a ordenar las reglas.
	- a. Seleccione **Finalizar** para cerrar la página simular política de ILM.
	- b. Seleccione **Editar** para editar la directiva.
	- c. Arrastre la regla **X-men** hasta la parte superior de la lista.

#### Configure ILM Policy

Create a proposed policy by selecting and arranging rules. Then, save the policy and edit it later as required. Click Simulate to verify a saved policy using test objects. When you are ready, click Activate to make this policy the active ILM policy for the grid.

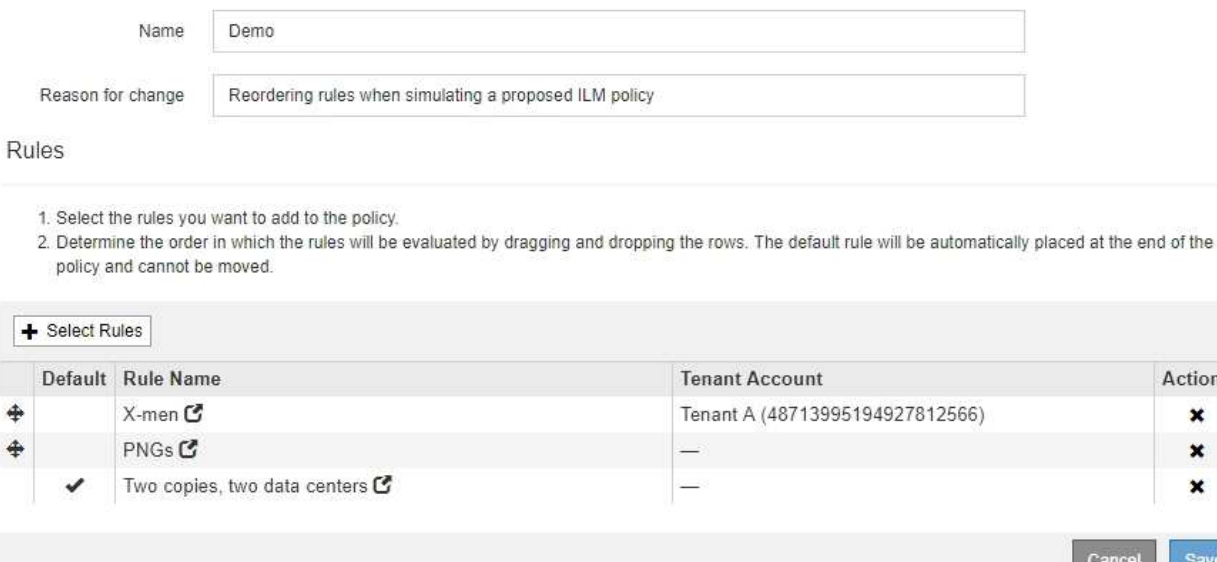

Actions × ×  $\mathbf x$ 

Save

- d. Seleccione **Guardar**.
- 4. Seleccione **simular**.

Los objetos probados anteriormente se vuelven a evaluar con la directiva actualizada y se muestran los nuevos resultados de simulación. En el ejemplo, la columna Regla conciliada muestra que Havok.png Ahora Object coincide con la regla de metadatos X-men, según lo esperado. La columna coincidencia anterior muestra que la regla PNG coincide con el objeto de la simulación anterior.

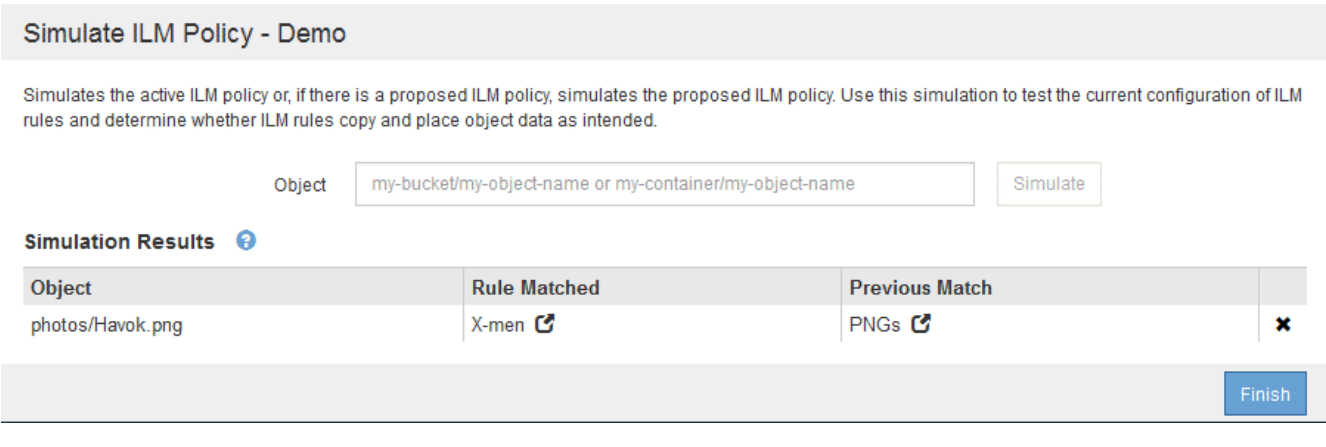

Si permanece en la página Configure Policies, puede volver a simular una política después de realizar cambios sin tener que volver a introducir los nombres de los objetos de prueba.

## **Ejemplo 3: Corrección de una regla al simular una política de ILM propuesta**

Este ejemplo muestra cómo simular una política, corregir una regla en la política y continuar con la simulación.

En este ejemplo, se está simulando la política **Demo**. Esta política está destinada a encontrar objetos que tienen series=x-men metadatos del usuario. Sin embargo, se produjeron resultados inesperados al simular

Ť.

esta política con la Beast.jpg objeto. En lugar de coincidir con la regla de metadatos de X-men, el objeto coincide con la regla predeterminada, dos copias de dos centros de datos.

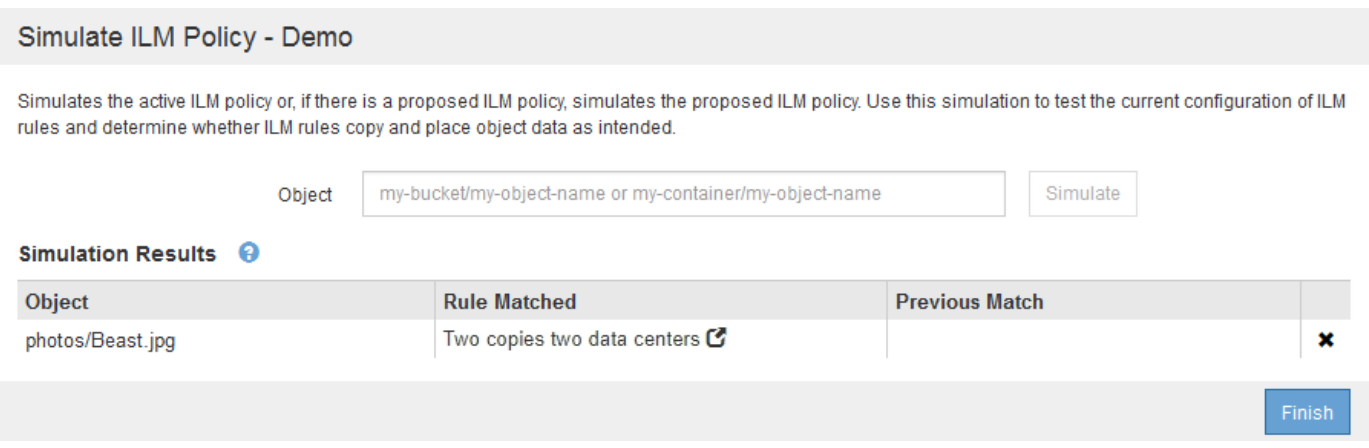

Cuando un objeto de prueba no coincide con la regla esperada de la directiva, debe examinar cada regla de la directiva y corregir cualquier error.

## **Pasos**

- 1. Para cada regla de la política, consulte la configuración de reglas seleccionando el nombre de la regla o el icono más detalles  $\epsilon$  en cualquier cuadro de diálogo en el que se muestre la regla.
- 2. Revise la cuenta de arrendatario de la regla, el tiempo de referencia y los criterios de filtrado.

En este ejemplo, los metadatos de la regla X-men incluyen un error. El valor de los metadatos se introdujo como «'x-men1'» en lugar de «'x-men'».

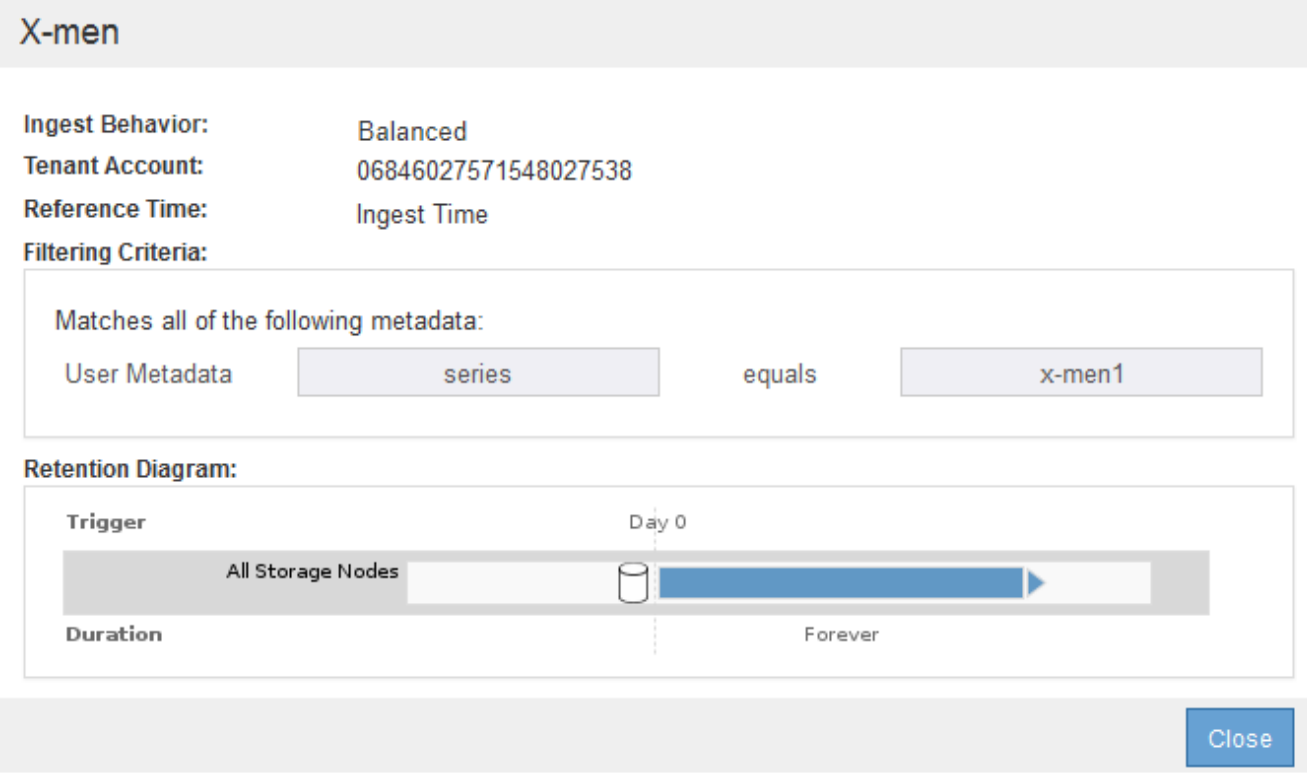

- 3. Para resolver el error, corrija la regla de la siguiente manera:
	- Si la regla forma parte de la política propuesta, puede clonar la regla o quitar la regla de la política y editarla.
	- Si la regla forma parte de la política activa, debe clonar esa regla. No puede editar ni eliminar una regla de la directiva activa.

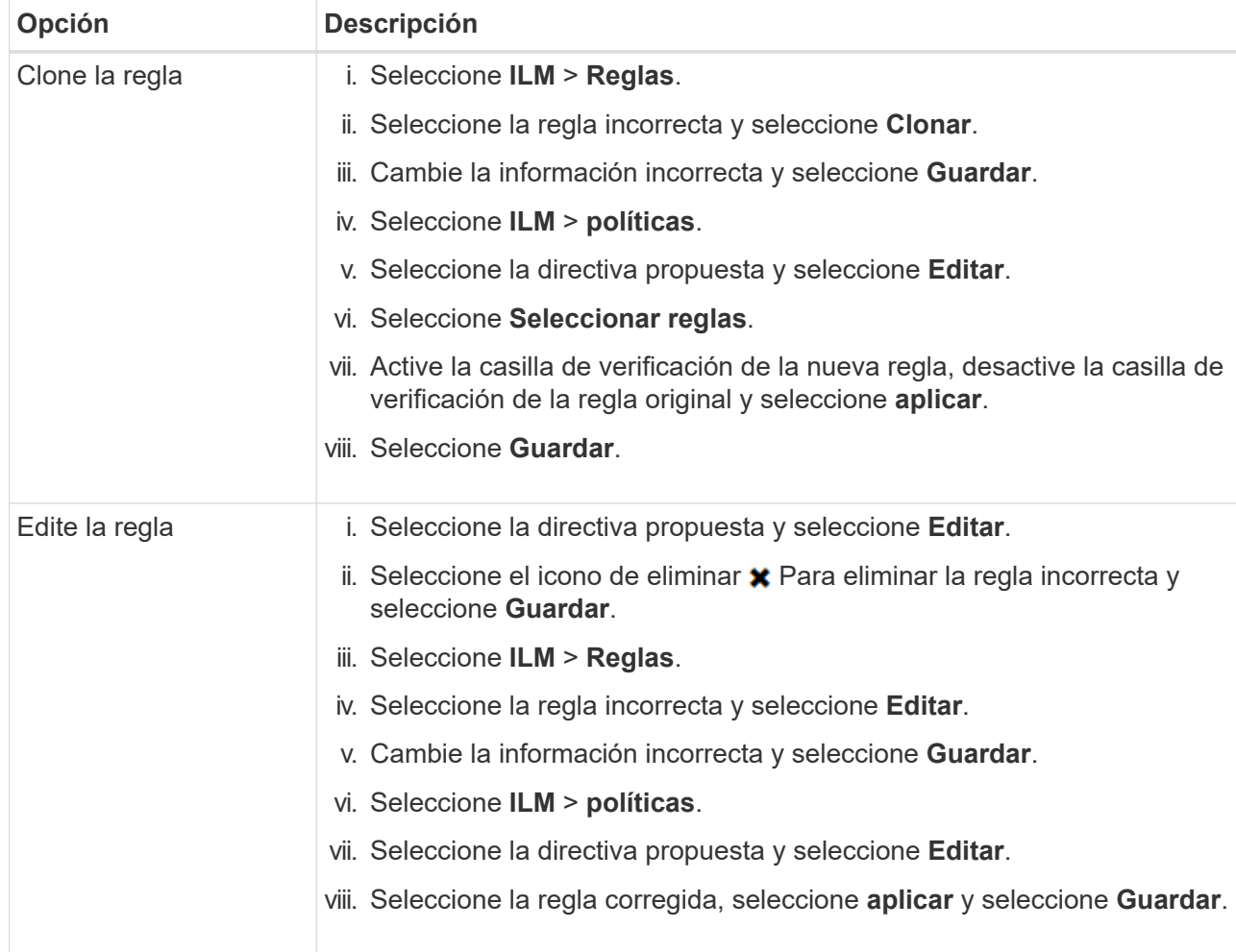

## 4. Vuelva a ejecutar la simulación.

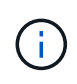

Dado que aleja de la página ILM Policies para editar la regla, los objetos que introdujo anteriormente para la simulación ya no se muestran. Debe volver a introducir los nombres de los objetos.

En este ejemplo, la regla X-men corregida ahora coincide con Beast.jpg objeto basado en series=xmen los metadatos del usuario, según lo esperado.

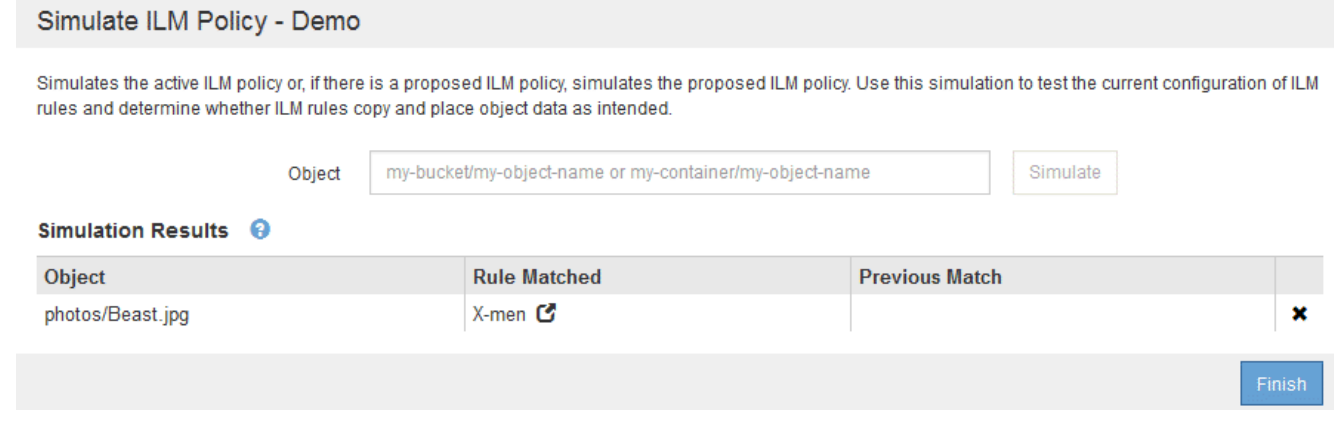

## <span id="page-22-0"></span>**Active la política de ILM**

Después de añadir reglas de ILM a una política de ILM propuesta, simular la política y confirmar que se comporta como esperaba, está listo para activar la política propuesta.

## **Lo que necesitará**

- Ha iniciado sesión en Grid Manager mediante un [navegador web compatible](https://docs.netapp.com/es-es/storagegrid-116/admin/web-browser-requirements.html).
- Tiene permisos de acceso específicos.
- Ha guardado y simulado la política de ILM propuesta.

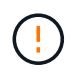

 $\left(\begin{array}{c} 1 \end{array}\right)$ 

Los errores de un política de ILM pueden provocar la pérdida de datos irrecuperable. Revise y simule cuidadosamente la directiva antes de activarla para confirmar que funcionará según lo previsto.

Cuando se activa una nueva política de ILM, StorageGRID la utiliza para gestionar todos los objetos, incluidos los existentes y los objetos recién procesados. Antes de activar una nueva política de ILM, revise los cambios que se produzcan en la ubicación de los objetos replicados y los códigos de borrado existentes. El cambio de la ubicación de un objeto existente podría dar lugar a problemas temporales de recursos cuando se evalúan e implementan las nuevas colocaciones.

## **Acerca de esta tarea**

Cuando activa una política de ILM, el sistema distribuye la nueva política a todos los nodos. Sin embargo, es posible que la nueva directiva activa no surta efecto hasta que todos los nodos de grid estén disponibles para recibir la nueva directiva. En algunos casos, el sistema espera a implementar una nueva directiva activa para garantizar que los objetos de la cuadrícula no se eliminen accidentalmente.

- Si realiza cambios en las políticas que aumentan la redundancia o la durabilidad de los datos, estos cambios se implementan de inmediato. Por ejemplo, si activa una nueva política que incluye una regla de tres copias en lugar de una regla de dos copias, dicha política se implementará de forma inmediata porque aumenta la redundancia de datos.
- Si realiza cambios en las políticas que podrían reducir la redundancia o la durabilidad de los datos, dichos cambios no se implementarán hasta que todos los nodos de grid estén disponibles. Por ejemplo, si activa una nueva directiva que utiliza una regla de dos copias en lugar de una regla de tres copias, la nueva directiva se marcará como "'activo'", pero no entrará en vigor hasta que todos los nodos estén en línea y disponibles.

## **Pasos**

1. Cuando esté listo para activar una directiva propuesta, seleccione la directiva en la página políticas de ILM y seleccione **Activar**.

Aparecerá un mensaje de advertencia en el que se le pedirá que confirme que desea activar la directiva propuesta.

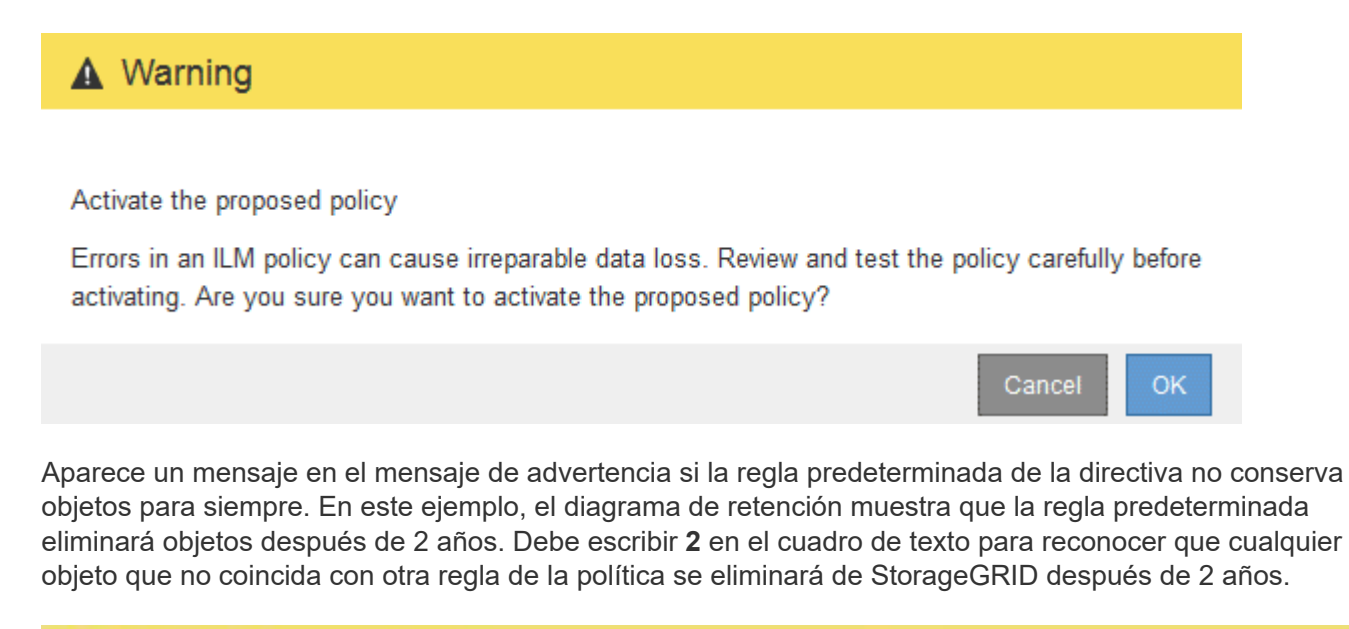

## A Activate the proposed policy

Errors in an ILM policy can cause irreparable data loss. Review and test the policy carefully before activating.

The default rule in this policy does not retain objects forever. Confirm this is the behavior you want by referring to the retention diagram for the default rule:

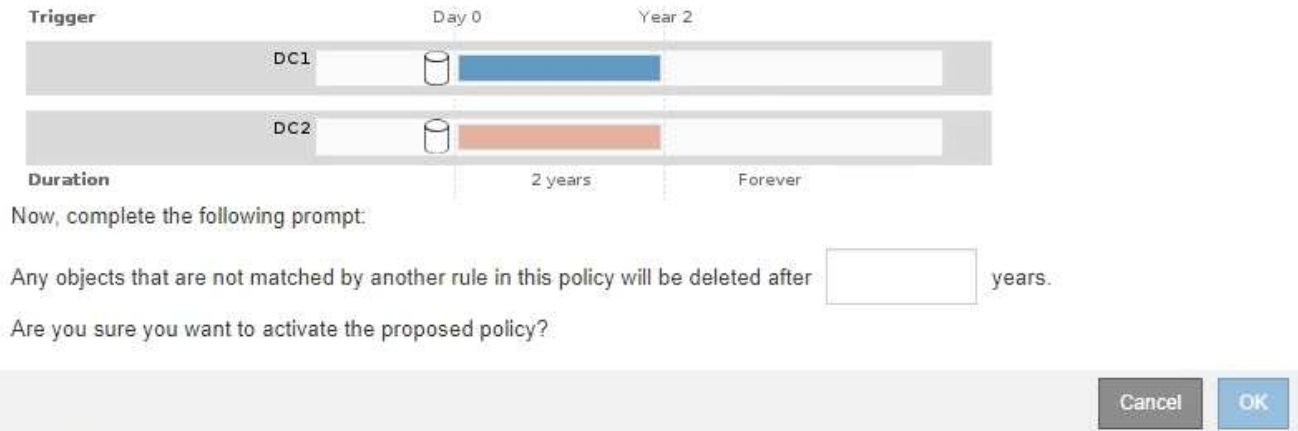

## 2. Seleccione **OK**.

## **Resultado**

Cuando se activa una nueva política de ILM:

• La política se muestra con un estado de política activo en la tabla de la página ILM Policies. La entrada Fecha de inicio indica la fecha y la hora en que se activó la directiva.

#### **ILM Policies**

Review the proposed, active, and historical policies. You can create, edit, or delete a proposed policy; clone the active policy; or view the details for any policy.

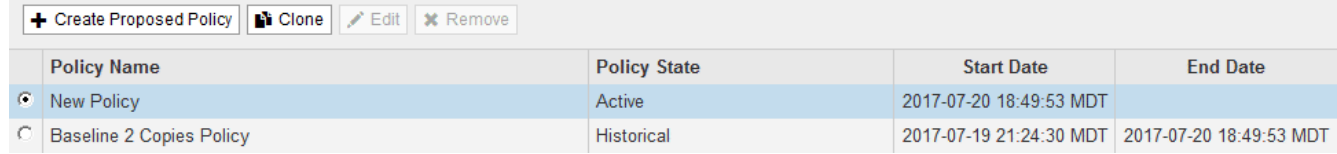

• La directiva anteriormente activa se muestra con un estado de directiva histórico. Las entradas Fecha de inicio y Fecha de finalización indican cuándo se ha activado la directiva y cuándo ha dejado de estar en vigor.

## **Información relacionada**

[Ejemplo 6: Cambiar una política de ILM](https://docs.netapp.com/es-es/storagegrid-116/ilm/example-6-changing-ilm-policy.html)

## <span id="page-24-0"></span>**Comprobar una política de ILM con la búsqueda de metadatos de objetos**

Después de activar una política de ILM, debe procesar objetos de prueba representativos en el sistema StorageGRID. A continuación, debe realizar una búsqueda de metadatos de objetos para confirmar que las copias se están creando como intencionadas y se encuentran en las ubicaciones correctas.

## **Lo que necesitará**

- Tiene un identificador de objeto, que puede ser uno de los siguientes:
	- **UUID**: Identificador único universal del objeto. Introduzca el UUID en toda la mayúscula.
	- **CBID**: Identificador único del objeto dentro de StorageGRID. Es posible obtener el CBID de un objeto del registro de auditoría. Introduzca el CBID en todas las mayúsculas.
	- **Bloque de S3 y clave de objeto**: Cuando un objeto se ingiere a través de la interfaz S3, la aplicación cliente utiliza una combinación de bucket y clave de objeto para almacenar e identificar el objeto. Si el bloque de S3 tiene versiones y desea buscar una versión específica de un objeto S3 mediante el bloque y la clave de objeto, tendrá el **ID de versión**.
	- **Nombre de objeto y contenedor Swift**: Cuando un objeto se ingiere a través de la interfaz Swift, la aplicación cliente utiliza una combinación de nombre de objeto y contenedor para almacenar e identificar el objeto.

## **Pasos**

- 1. Procese el objeto.
- 2. Seleccione **ILM** > **Búsqueda de metadatos de objetos**.
- 3. Escriba el identificador del objeto en el campo **Identificador**. Es posible introducir un UUID, CBID, bucket/object-key de S3 o nombre de objeto/contenedor de Swift.
- 4. De manera opcional, introduzca un ID de versión para el objeto (solo S3).

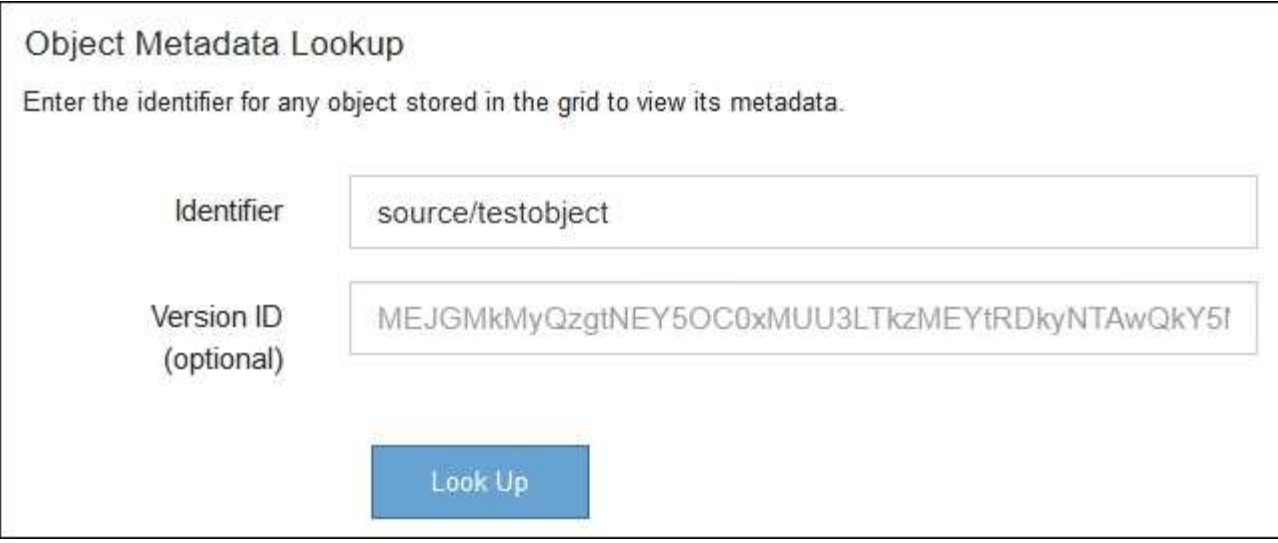

## 5. Seleccione **Buscar**.

Se muestran los resultados de la búsqueda de metadatos de los objetos. Esta página incluye los siguientes tipos de información:

- Metadatos del sistema, incluidos el ID de objeto (UUID), el nombre del objeto, el nombre del contenedor, el ID o el nombre de la cuenta de inquilino, el tamaño lógico del objeto, la fecha y hora en que se creó el objeto por primera vez, y la fecha y hora en que se modificó por última vez el objeto.
- Todos los pares de valor de clave de metadatos de usuario personalizados asociados con el objeto.
- Para los objetos S3, cualquier par de etiqueta de objeto clave-valor asociado al objeto.
- Para las copias de objetos replicadas, la ubicación de almacenamiento actual de cada copia.
- Para las copias de objetos codificados de borrado, la ubicación actual de almacenamiento de cada fragmento.
- Para las copias de objetos en un Cloud Storage Pool, la ubicación del objeto, incluido el nombre del bloque externo y el identificador único del objeto.
- Para objetos segmentados y objetos multipartes, una lista de segmentos de objetos que incluyen identificadores de segmentos y tamaños de datos. Para objetos con más de 100 segmentos, sólo se muestran los primeros 100 segmentos.
- Todos los metadatos del objeto en el formato de almacenamiento interno sin procesar. Estos metadatos sin procesar incluyen los metadatos internos del sistema que no se garantiza que continúen del lanzamiento al lanzamiento.

En el ejemplo siguiente se muestran los resultados de búsqueda de metadatos de objetos para un objeto de prueba S3 almacenado como dos copias replicadas.

#### System Metadata

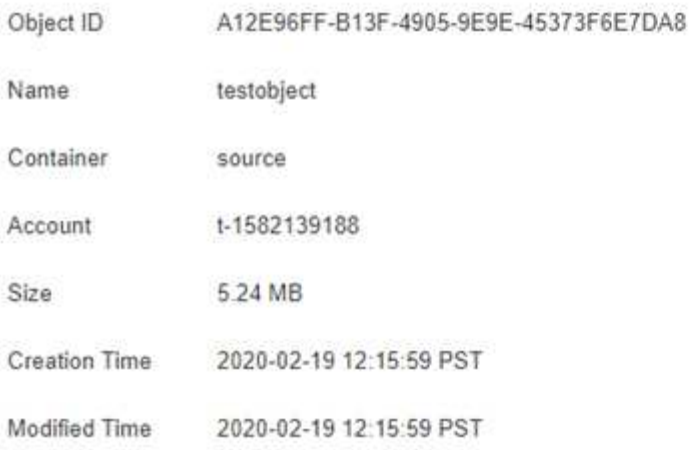

#### **Replicated Copies**

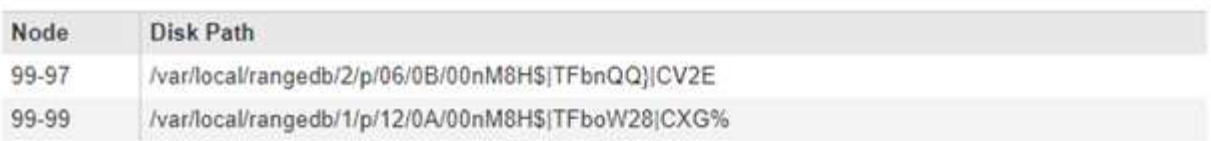

## Raw Metadata

```
€
   "TYPE": "CTNT",
   "CHND": "A12E96FF-B13F-4905-9E9E-45373F6E7DA8",
   "NAME": "testobject",
   "CBID": "0x8823DE7EC7C10416",
    "PHND": "FEA0AE51-534A-11EA-9FCD-31FF00C36D56",
   "PPTH": "source",
    "META": {
       "BASE": {
           "PAWS": "2",
```
6. Confirme que el objeto se almacena en la ubicación o las ubicaciones correctas y que es el tipo de copia correcto.

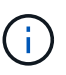

Si la opción Auditoría está activada, también puede supervisar el registro de auditoría del mensaje ORLM Object Rules met. El mensaje de auditoría de ORLM puede proporcionarle más información sobre el estado del proceso de evaluación de ILM, pero no puede proporcionarle información sobre la corrección de la ubicación de los datos del objeto ni sobre la integridad de la política de ILM. Debe evaluar esto usted mismo. Para obtener más información, consulte [Revisar los registros de auditoría.](https://docs.netapp.com/es-es/storagegrid-116/audit/index.html)

## **Información relacionada**

- [Use S3](https://docs.netapp.com/es-es/storagegrid-116/s3/index.html)
- [Use Swift](https://docs.netapp.com/es-es/storagegrid-116/swift/index.html)

## **Información de copyright**

Copyright © 2024 NetApp, Inc. Todos los derechos reservados. Imprimido en EE. UU. No se puede reproducir este documento protegido por copyright ni parte del mismo de ninguna forma ni por ningún medio (gráfico, electrónico o mecánico, incluidas fotocopias, grabaciones o almacenamiento en un sistema de recuperación electrónico) sin la autorización previa y por escrito del propietario del copyright.

El software derivado del material de NetApp con copyright está sujeto a la siguiente licencia y exención de responsabilidad:

ESTE SOFTWARE LO PROPORCIONA NETAPP «TAL CUAL» Y SIN NINGUNA GARANTÍA EXPRESA O IMPLÍCITA, INCLUYENDO, SIN LIMITAR, LAS GARANTÍAS IMPLÍCITAS DE COMERCIALIZACIÓN O IDONEIDAD PARA UN FIN CONCRETO, CUYA RESPONSABILIDAD QUEDA EXIMIDA POR EL PRESENTE DOCUMENTO. EN NINGÚN CASO NETAPP SERÁ RESPONSABLE DE NINGÚN DAÑO DIRECTO, INDIRECTO, ESPECIAL, EJEMPLAR O RESULTANTE (INCLUYENDO, ENTRE OTROS, LA OBTENCIÓN DE BIENES O SERVICIOS SUSTITUTIVOS, PÉRDIDA DE USO, DE DATOS O DE BENEFICIOS, O INTERRUPCIÓN DE LA ACTIVIDAD EMPRESARIAL) CUALQUIERA SEA EL MODO EN EL QUE SE PRODUJERON Y LA TEORÍA DE RESPONSABILIDAD QUE SE APLIQUE, YA SEA EN CONTRATO, RESPONSABILIDAD OBJETIVA O AGRAVIO (INCLUIDA LA NEGLIGENCIA U OTRO TIPO), QUE SURJAN DE ALGÚN MODO DEL USO DE ESTE SOFTWARE, INCLUSO SI HUBIEREN SIDO ADVERTIDOS DE LA POSIBILIDAD DE TALES DAÑOS.

NetApp se reserva el derecho de modificar cualquiera de los productos aquí descritos en cualquier momento y sin aviso previo. NetApp no asume ningún tipo de responsabilidad que surja del uso de los productos aquí descritos, excepto aquello expresamente acordado por escrito por parte de NetApp. El uso o adquisición de este producto no lleva implícita ninguna licencia con derechos de patente, de marcas comerciales o cualquier otro derecho de propiedad intelectual de NetApp.

Es posible que el producto que se describe en este manual esté protegido por una o más patentes de EE. UU., patentes extranjeras o solicitudes pendientes.

LEYENDA DE DERECHOS LIMITADOS: el uso, la copia o la divulgación por parte del gobierno están sujetos a las restricciones establecidas en el subpárrafo (b)(3) de los derechos de datos técnicos y productos no comerciales de DFARS 252.227-7013 (FEB de 2014) y FAR 52.227-19 (DIC de 2007).

Los datos aquí contenidos pertenecen a un producto comercial o servicio comercial (como se define en FAR 2.101) y son propiedad de NetApp, Inc. Todos los datos técnicos y el software informático de NetApp que se proporcionan en este Acuerdo tienen una naturaleza comercial y se han desarrollado exclusivamente con fondos privados. El Gobierno de EE. UU. tiene una licencia limitada, irrevocable, no exclusiva, no transferible, no sublicenciable y de alcance mundial para utilizar los Datos en relación con el contrato del Gobierno de los Estados Unidos bajo el cual se proporcionaron los Datos. Excepto que aquí se disponga lo contrario, los Datos no se pueden utilizar, desvelar, reproducir, modificar, interpretar o mostrar sin la previa aprobación por escrito de NetApp, Inc. Los derechos de licencia del Gobierno de los Estados Unidos de América y su Departamento de Defensa se limitan a los derechos identificados en la cláusula 252.227-7015(b) de la sección DFARS (FEB de 2014).

## **Información de la marca comercial**

NETAPP, el logotipo de NETAPP y las marcas que constan en <http://www.netapp.com/TM>son marcas comerciales de NetApp, Inc. El resto de nombres de empresa y de producto pueden ser marcas comerciales de sus respectivos propietarios.